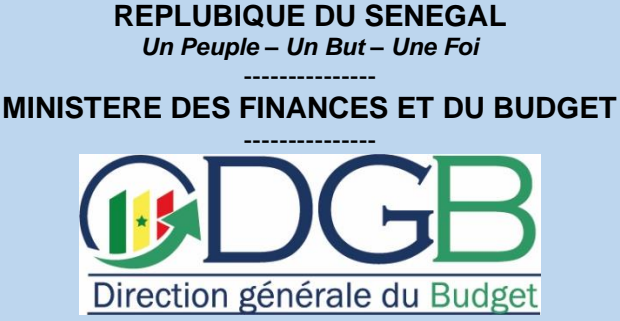

DIRECTION DES SYSTEMES D'INFORMATION DSI

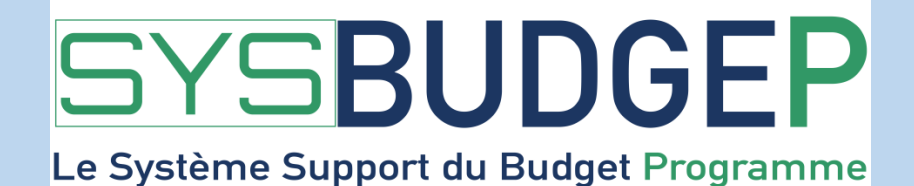

**Module Exécution des Dépenses et Comptabilité Budgétaire (EDCB)**

**MANUEL D'EXPLOITATION DE L'ORDONNATEUR** 

**Edition 2022**

**www.budget.gouv.sn**

# **TABLE DES MATIERES**

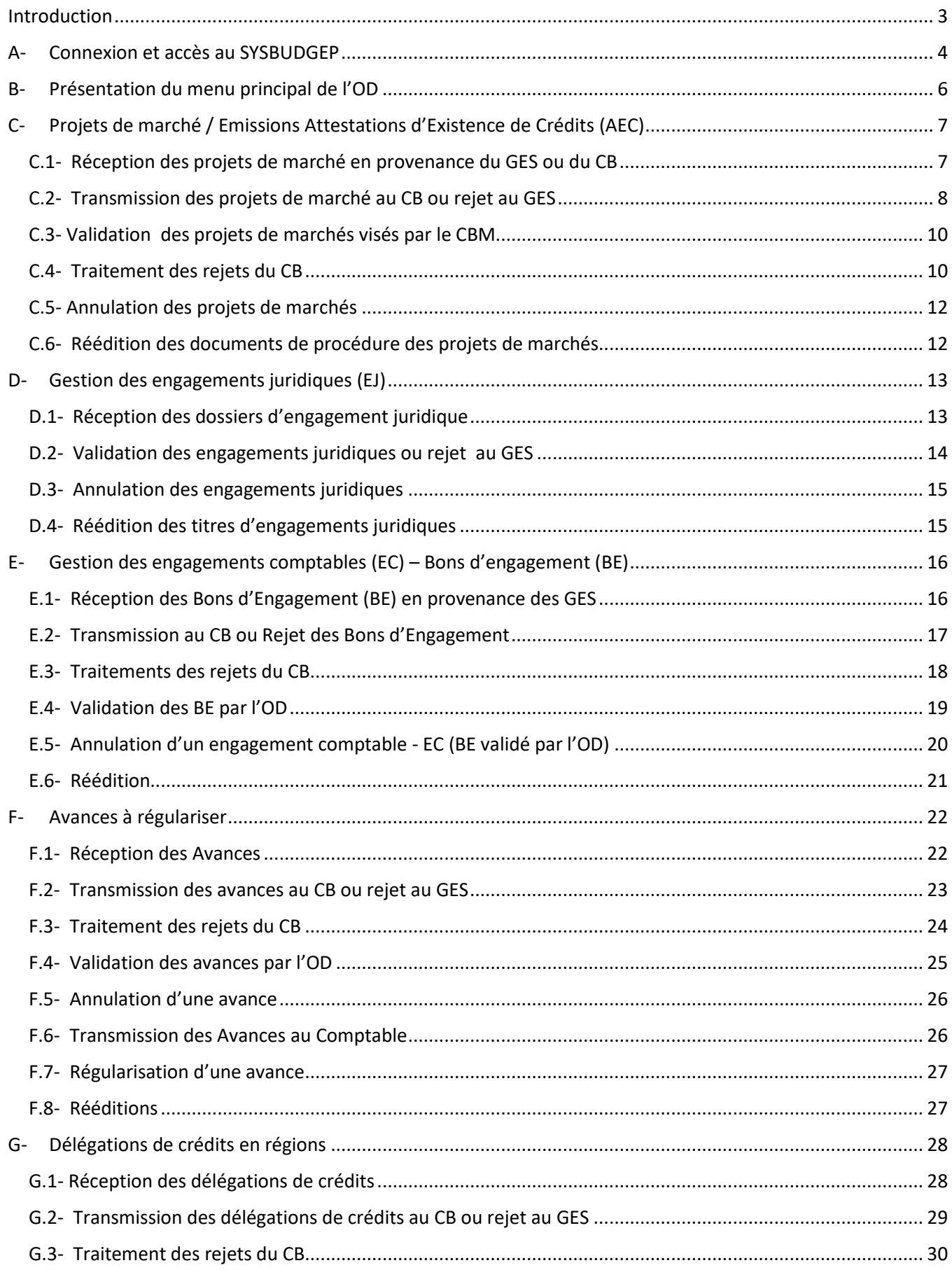

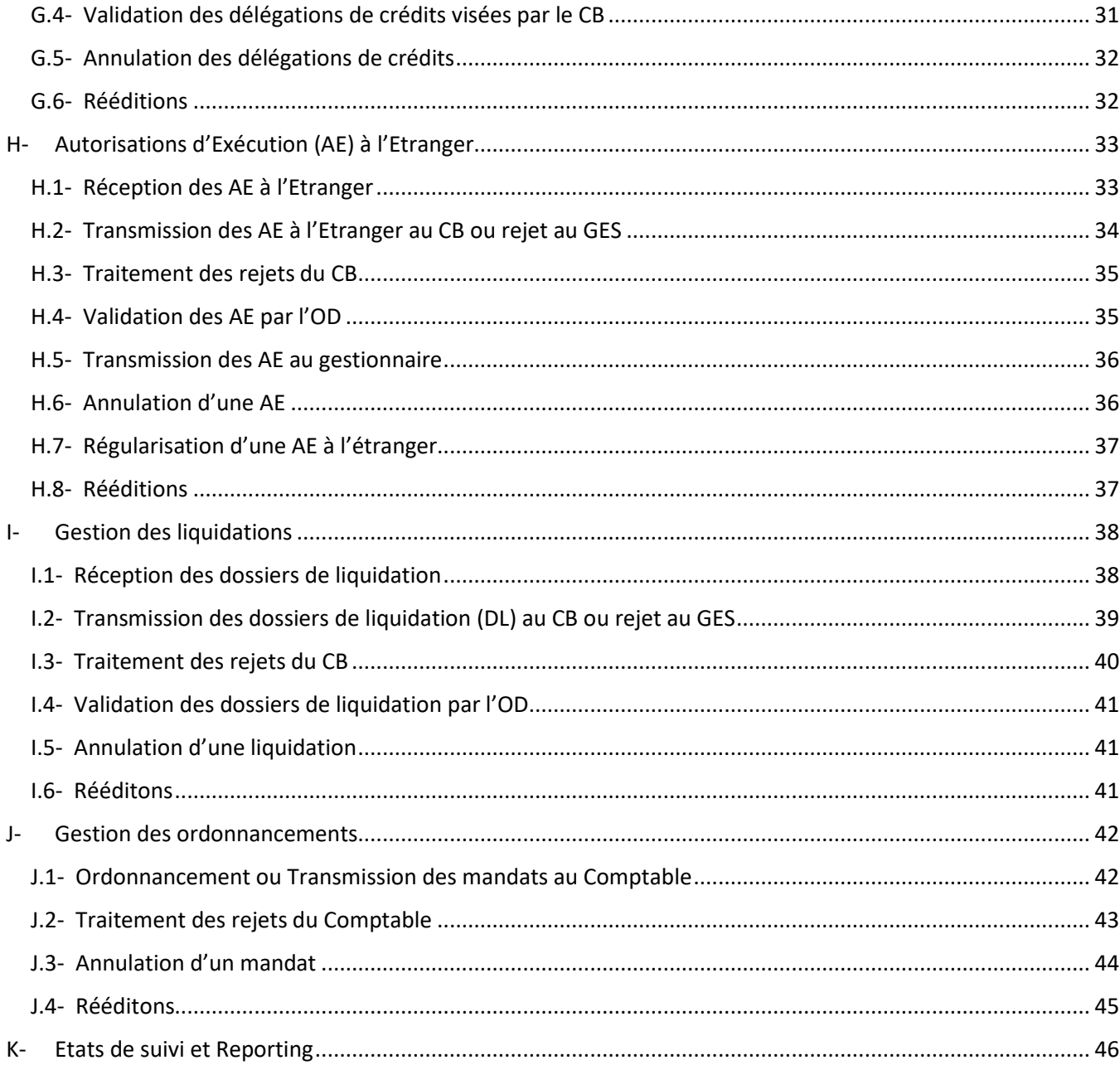

#### <span id="page-4-0"></span>**Introduction**

Les interventions des OD dans SYSBUDGEP consistent principalement en :

- $\checkmark$  la réception des dossiers soumis par les gestionnaires de crédits (GES) ;
- $\checkmark$  la transmission des dossiers au Contrôleur Budgétaire (CB) pour visa ;
- $\checkmark$  le rejet des dossiers au GES en cas d'anomalies ;
- $\checkmark$  la réception des dossiers retournés par le CB après visa ;
- $\checkmark$  le traitement des rejets provenant du CB ;
- $\checkmark$  la validation des dossiers après visa du CB et l'émission de pièces de procédure (Attestation d'existence de crédits, titres de créance et de certification, mandats, Titre de notification d'Engagement Juridique au plan budgétaire, …) ;
- ✓ l'annulation de dossiers déjà validés mais non dénoués. ;
- $\checkmark$  la transmission des avances au Comptable ;
- ✓ l'ordonnancement des mandats au Comptable ;
- $\checkmark$  le traitement des rejets du Comptable ;
- $\checkmark$  le dégagement de crédits ;
- ✓ la production des états de suivi de la comptabilité budgétaire.

Leurs opérations portent sur :

- ➢ les projets de marché ;
- $\triangleright$  les engagements juridiques (EJ) ;
- ➢ les Engagements Comptables (EC) ;
- ➢ les avances à régulariser ;
- ➢ les délégations de crédits en régions autres que Dakar ;
- $\triangleright$  les AE à l'Etranger ;
- $\triangleright$  les dossiers de liquidation ;
- ➢ les mandats de paiement et de régularisation.

\*\*\*\*\*\*\*\*\*\*\*\*\*

<span id="page-5-0"></span>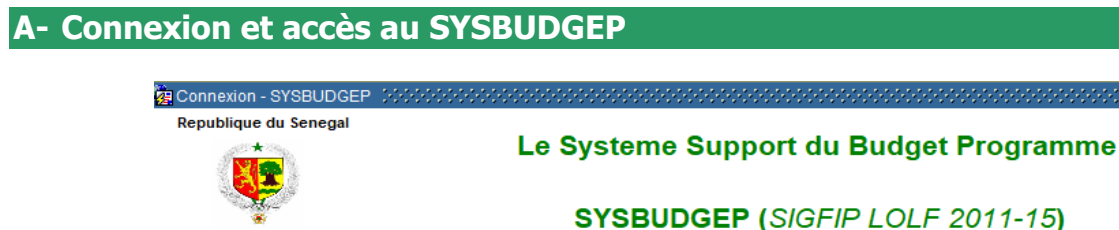

Un peuple - un but - une foi

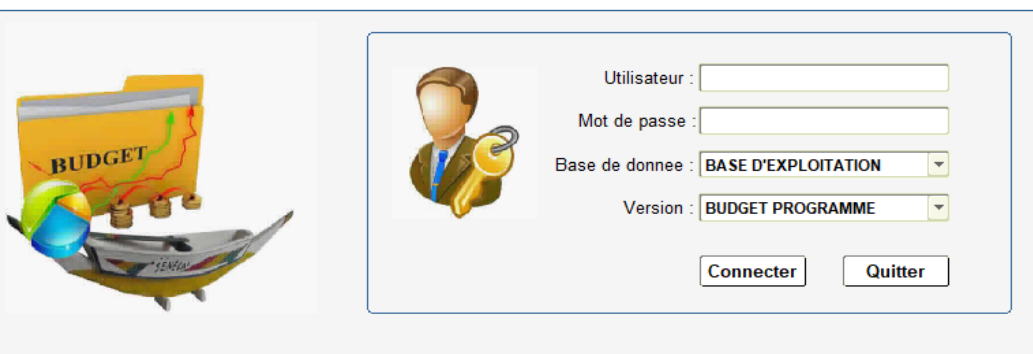

**Figure 1 : Connexion**

**1.** Si le nom utilisateur et le mot de passe sont erronés, une alerte s'affiche et informe l'acteur de l'échec de la connexion.

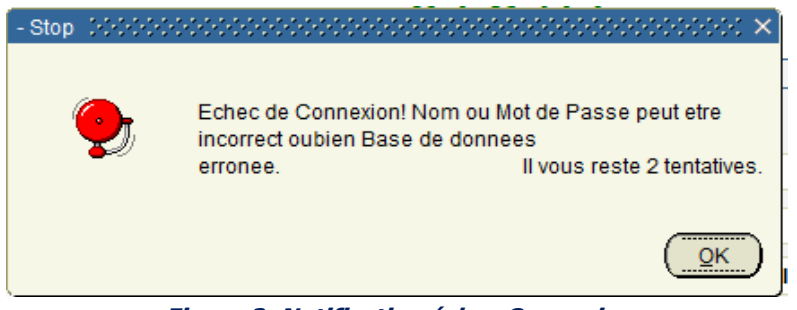

**Figure 2: Notification échec Connexion**

**2.** Si l'acteur nouvellement connecté ne dispose qu'une seule fonction Ordonnateur Délégué (OD) à son profil, la page d'accueil de l'OD s'affiche comme indiqué ci-dessous.

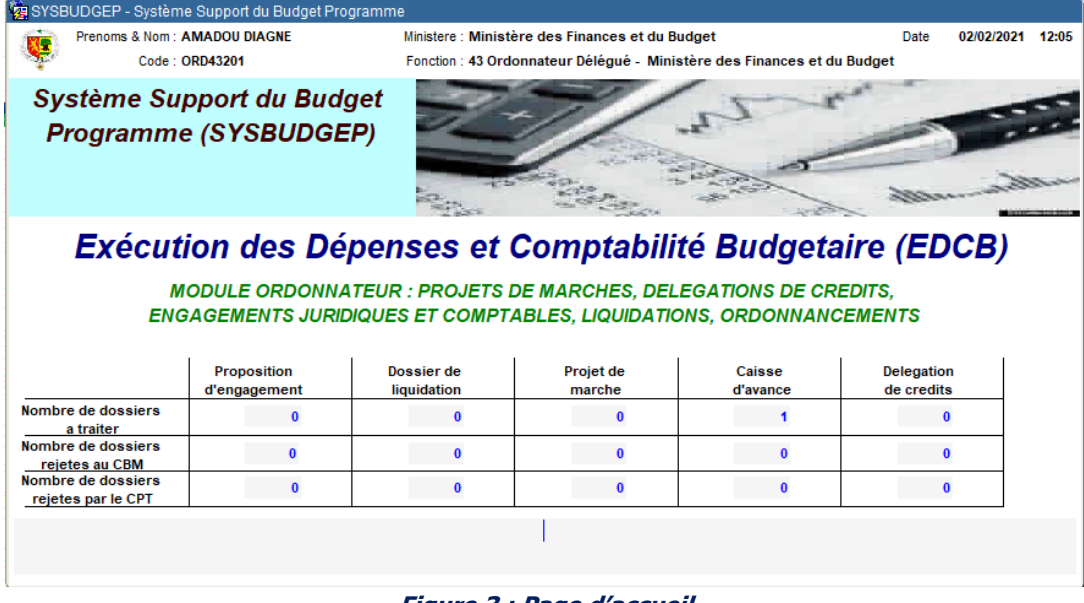

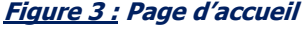

**3.** Lorsque l'acteur nouvellement connecté dispose de plusieurs fonctions, l'écran ci-dessous s'affiche et présente la liste des fonctions associées à l'acteur.

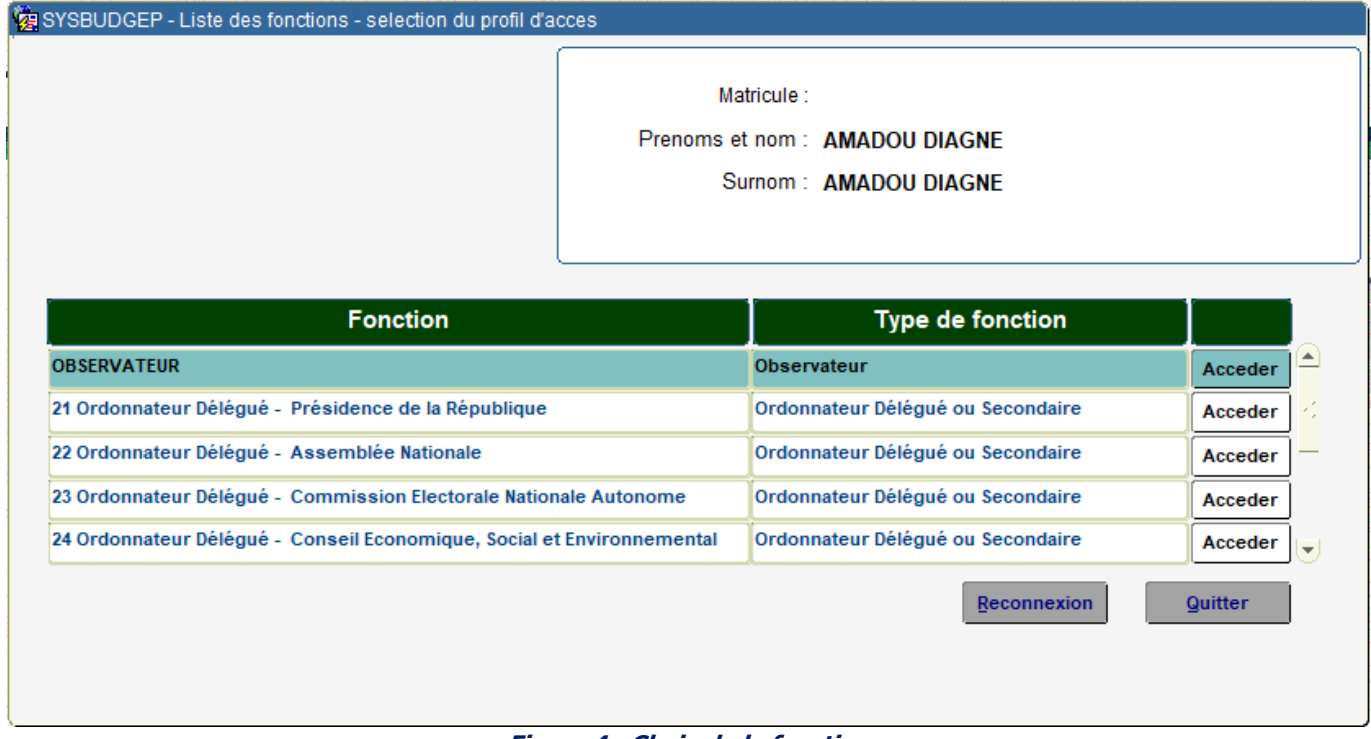

#### **Figure 4 : Choix de la fonction**

**4.** L'acteur sélectionne la fonction **Ordonnateur délégué** avec lequel il compte poursuivre son accès au système, et fait un clic sur le bouton « Accéder ». L'écran d'accueil vu plus haut s'affiche.

# <span id="page-7-0"></span>**B- Présentation du menu principal de l'OD**

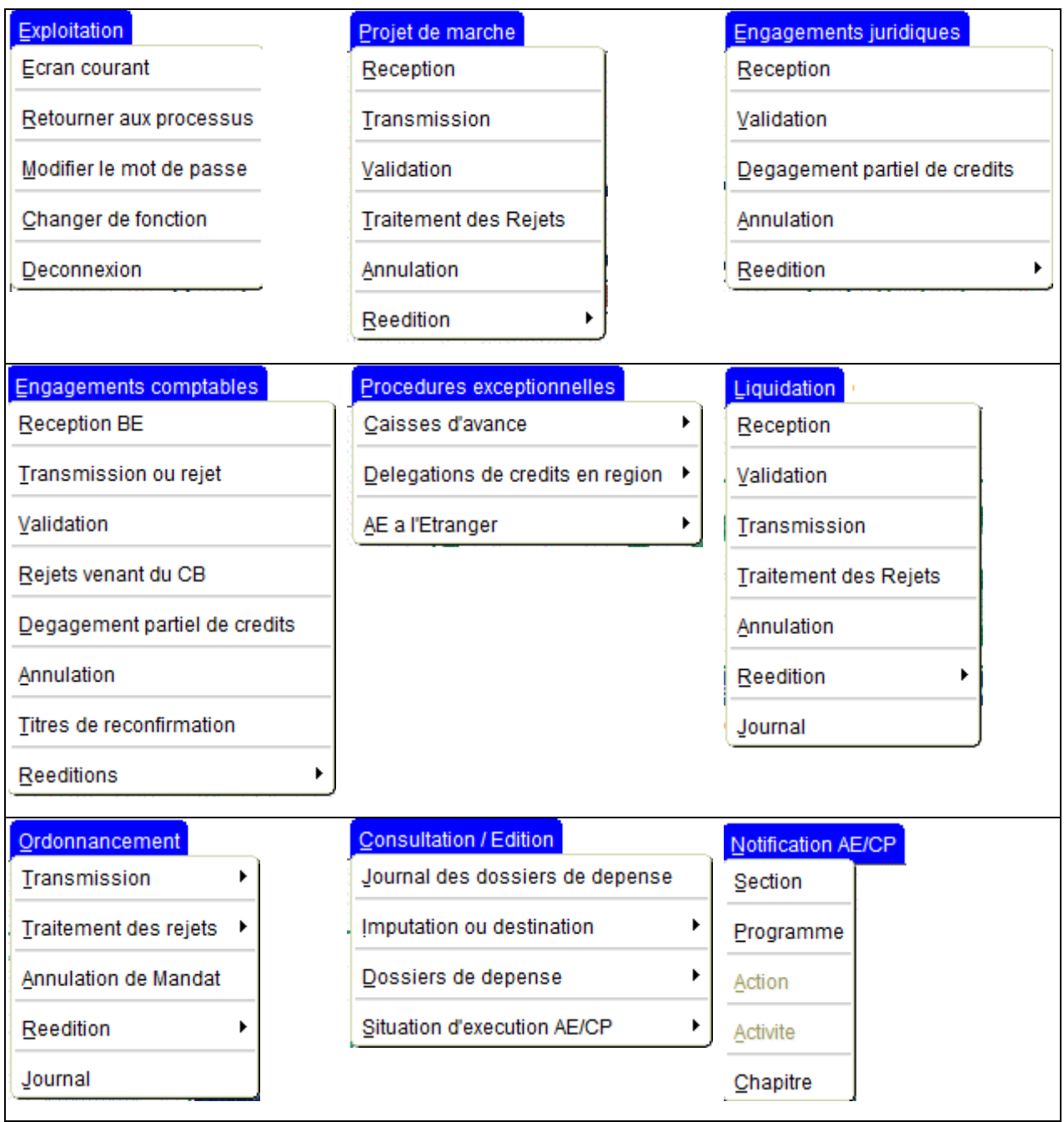

**Figure 5 : Les commandes du menu principal**

#### <span id="page-8-0"></span>**C- Projets de marché / Emissions Attestations d'Existence de Crédits**

La phase projet de marché dans SYSBUDGEP intervient après toutes les étapes de passation jusqu'à l'attribution provisoire, et avant l'approbation par l'Autorité compétente.

A ce stade, le Responsable du marché ou le Gestionnaire des crédits (GES) a besoin d'une attestation d'existence de crédits pour compléter son dossier de demande d'approbation.

L'OD intervient à ce titre pour attester l'existence de crédits et réserver les AE nécessaires à la couverture du marché. Ses opérations dans le système sur les projets de marché consistent en :

- la réception des dossiers soumis par les GES ;
- la transmission au Contrôleur Budgétaire (CB) pour visa ;
- le rejet au GES en cas d'anomalies ;
- la réception des dossiers visés par les CB ;
- le traitement des rejets du CB ;
- la validation des dossiers visés par le CB. L'Attestation d'existence de crédits (AEC) est générée à cette étape.

#### <span id="page-8-1"></span>**C.1- Réception des projets de marché en provenance du GES ou du CB**

L'écran de réception concerne les bordereaux des dossiers de marchés qui ont été transmis à l'OD, d'une part par les gestionnaires de crédits, et d'autre part par les CB.

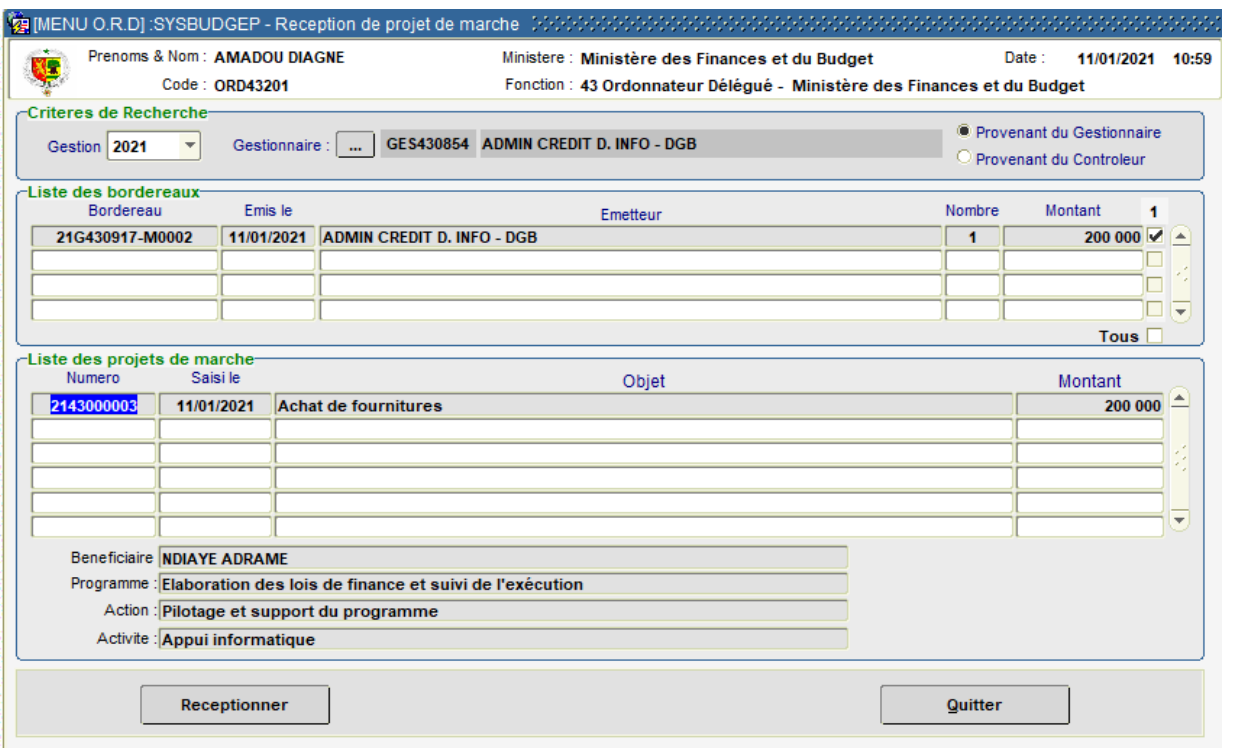

**Figure 6: Ecran de Réception des bordereaux de projets de marché** 

**1.** Accéder à l'écran ci-dessus à partir de la commande du menu **Projet de marche** → **Réception**.

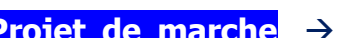

**Direction des Systèmes d'Information de la Direction générale du Budget, Immeuble Yoro BASSE, 12 avenue Nelson MANDELA X Joseph GOMIS : 33 821 70 62 // 33 823 27 75 \* Fax: 33 822 04 03\* site web:** [www.budget.gouv.sn](http://www.budget.gouv.sn/) **7**

**2.** Sélectionner l'option « **provenant du gestionnaire** » pour la réception des bordereaux provenant des GES ou l'option « **provenant du Contrôleur** » pour la réception des bordereaux provenant des CB.

**3.** Choisir le GES ou le CB concerné : la liste des bordereaux émis s'affiche

**4.** Choisir le ou les bordereaux à réceptionner en cliquant sur les cases à cocher correspondantes

**5.** Cliquer sur le bouton **Réceptionner**. Une alerte confirme le succès de l'opération et invite l'OD à éditer éventuellement le bordereau de réception.

## <span id="page-9-0"></span>**C.2- Transmission des projets de marché au CB ou rejet au GES**

Les projets de marchés (en provenance des gestionnaires) réceptionnés par l'OD sont soumis au visa préalable du CB. A cet effet, l'OD doit les transmettre via un bordereau.

**1.** Accéder à l'écran ci-dessous à partir de la commande du menu **Projet de marche** → **Transmission**

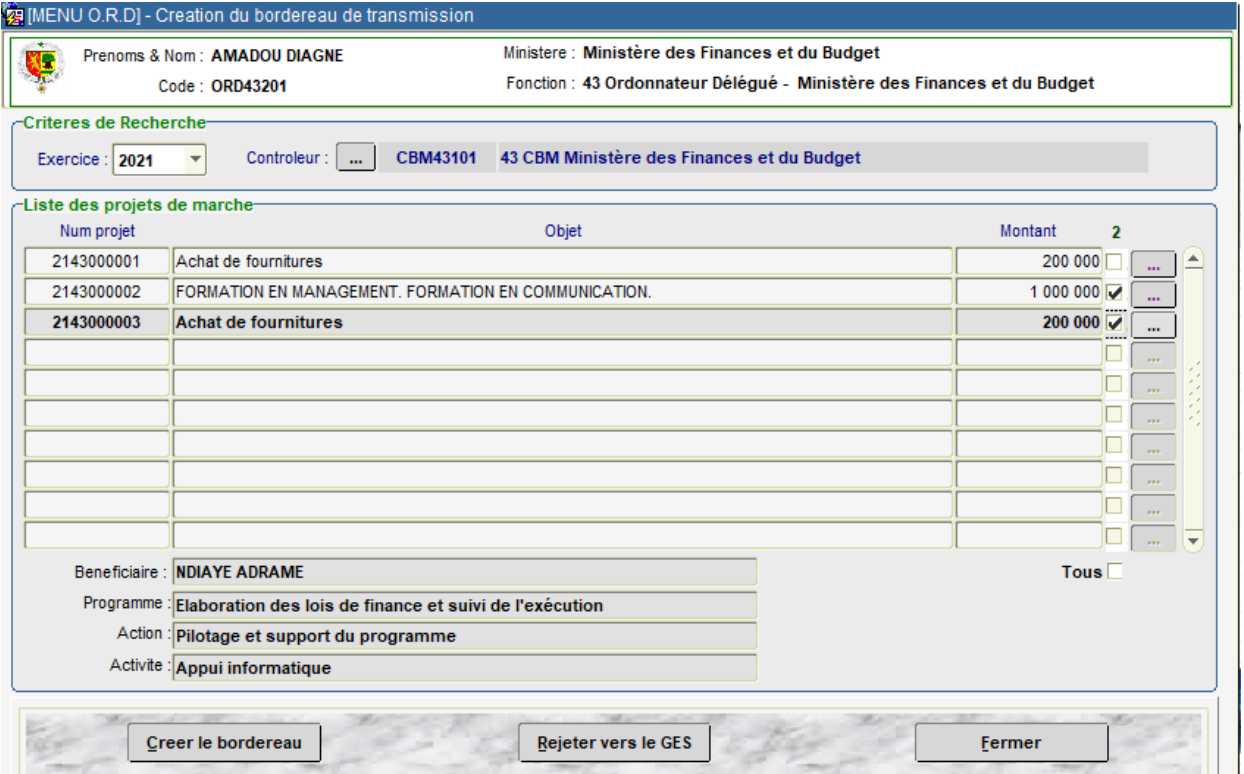

**Figure 7: Ecran de transmission des bordereaux de projets de marché** 

**2.** Cliquer sur le bouton controleur ... pour choisir dans la liste qui s'affiche, le CB à qui transmettre des dossiers déjà réceptionnés.

Après choix du CB, la liste des projets de marchés qui devront lui être destinés s'affiche. L'OD pourra donc, après contrôle, transmettre au CB ou rejeter au GES en cas d'anomalie.

#### **C.2.1 Pour transmettre au CB**

➢ Sélectionner les dossiers à transmettre en cliquant sur les cases à cocher, puis sur le bouton **Créer le bordereau**

Une alerte confirme que la transmission électronique est effective. La transmission est matérialisée par la création d'un bordereau.

L'alerte présente trois options d'édition : original et copie, original, copie. L'OD pourra alors éditer le bordereau dans la version choisie.

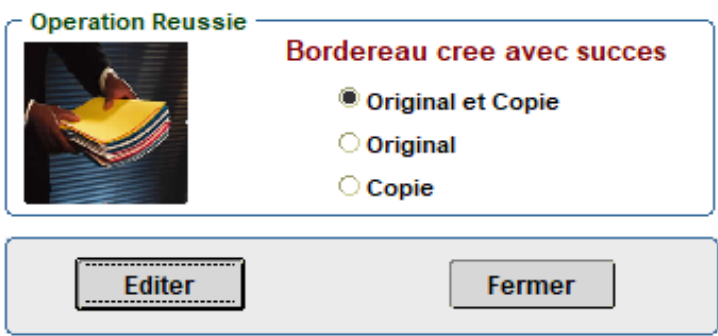

**Figure 8: Ecran d'édition du bordereau de transmission**

➢ Cliquer sur le bouton **Editer** pour afficher le bordereau.

#### **C.2.2 Pour rejeter un projet de marché au Gestionnaire**

➢ Pointer sur la ligne correspondant au dossier à rejeter puis cliquer sur le bouton **Rejeter vers le GES**.

L'écran suivant s'affiche pour permettre à l'OD de renseigner le type et motif de rejet.

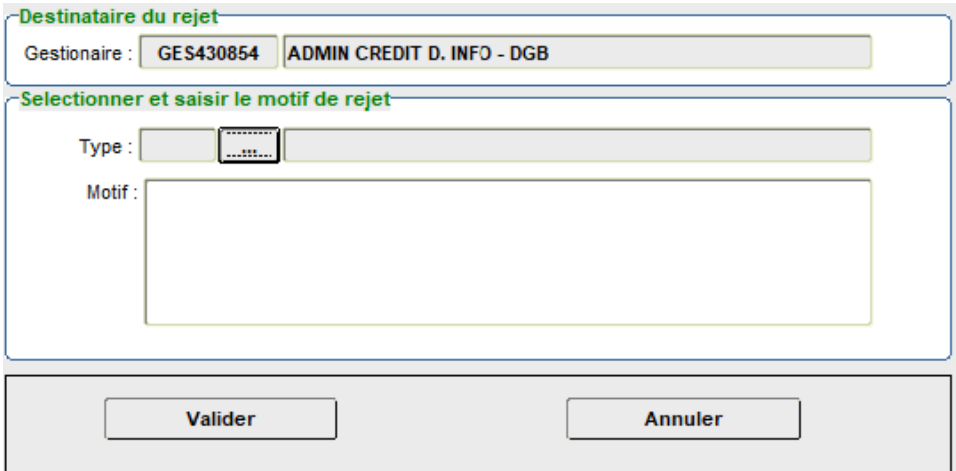

**Figure 9: Ecran de saisie du type et du motif de rejet**

➢ Cliquer sur le bouton **Valider** après avoir renseigné le type et motif de rejet. Une alerte confirme le rejet et la fiche de notification du rejet s'affiche. Cette fiche devrait être éditée et jointe au dossier à retourner au GES.

A ce stade, le projet de marché est retourné électroniquement au GES pour correction.

# <span id="page-11-0"></span>**C.3- Validation des projets de marchés visés par le CBM**

Elle concerne les projets de marché réceptionnés par l'OD après visa du CB. La validation est matérialisée par l'émission d'attestations d'existence des crédits.

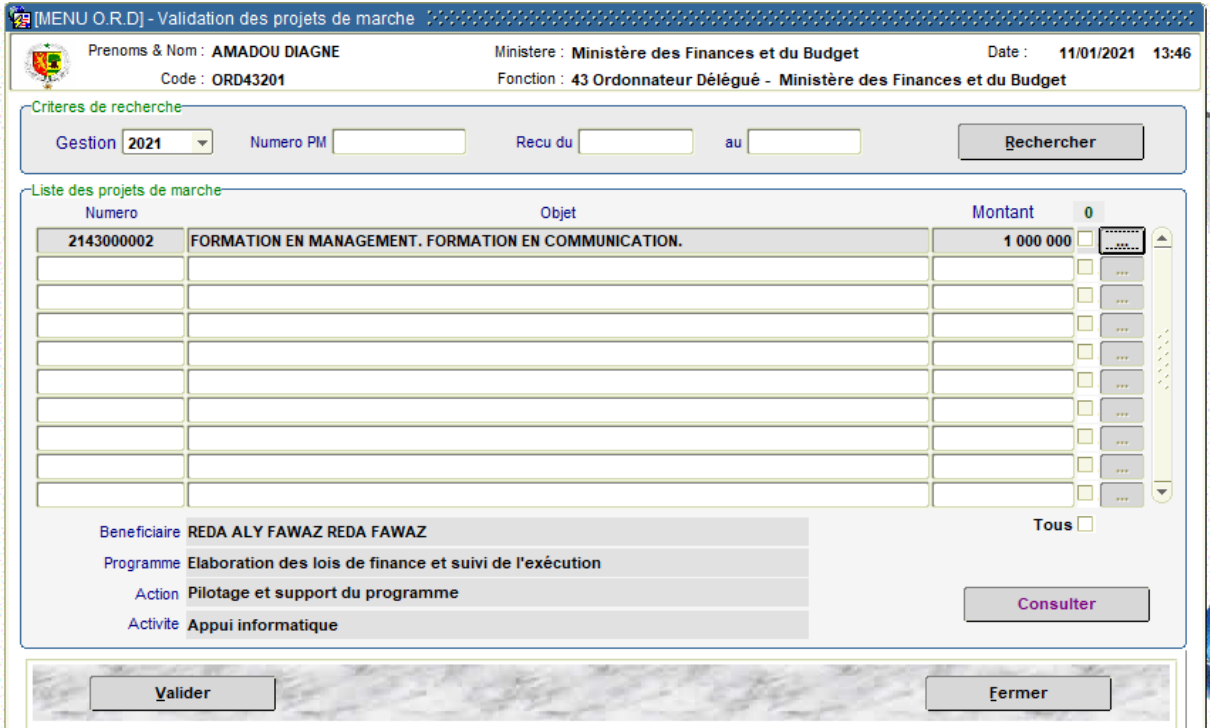

**Figure 10: Ecran de validation des projets de marchés par l'OD**

**1.** Accéder à l'écran de validation ci-dessus à partir de la commande du menu **Projet de marché** → **Validation** 

Tous les projets de marchés à valider s'affichent par défaut.

**2.** Sélectionner les projets de marché à valider et cliquer sur les cases à cocher correspondantes.

**3.** Cliquer sur le bouton **Valider**. Une alerte confirme le succès de l'opération et l'attestation d'existence de crédits s'affiche (et est prête à être imprimée).

# <span id="page-11-1"></span>**C.4- Traitement des rejets du CB**

Les projets de marchés rejetés par le CB sont retournés à l'OD, physiquement et électroniquement.

Deux cas de figure se présentent dans le traitement des rejets du CB :

- $\checkmark$  le rejet est satisfait et l'OD repositionne le dossier chez le CB;
- ✓ l'OD rejette le dossier au GES afin que ce dernier apporte les corrections nécessaires.

**1.** Accéder à l'écran de traitements des rejets ci-dessous à partir de la commande du menu **Projet de marche** → **Traitement des rejets**.

**Direction des Systèmes d'Information de la Direction générale du Budget, Immeuble Yoro BASSE, 12 avenue Nelson MANDELA X Joseph GOMIS : 33 821 70 62 // 33 823 27 75 \* Fax: 33 822 04 03\* site web:** [www.budget.gouv.sn](http://www.budget.gouv.sn/) **10**

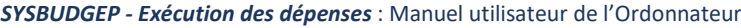

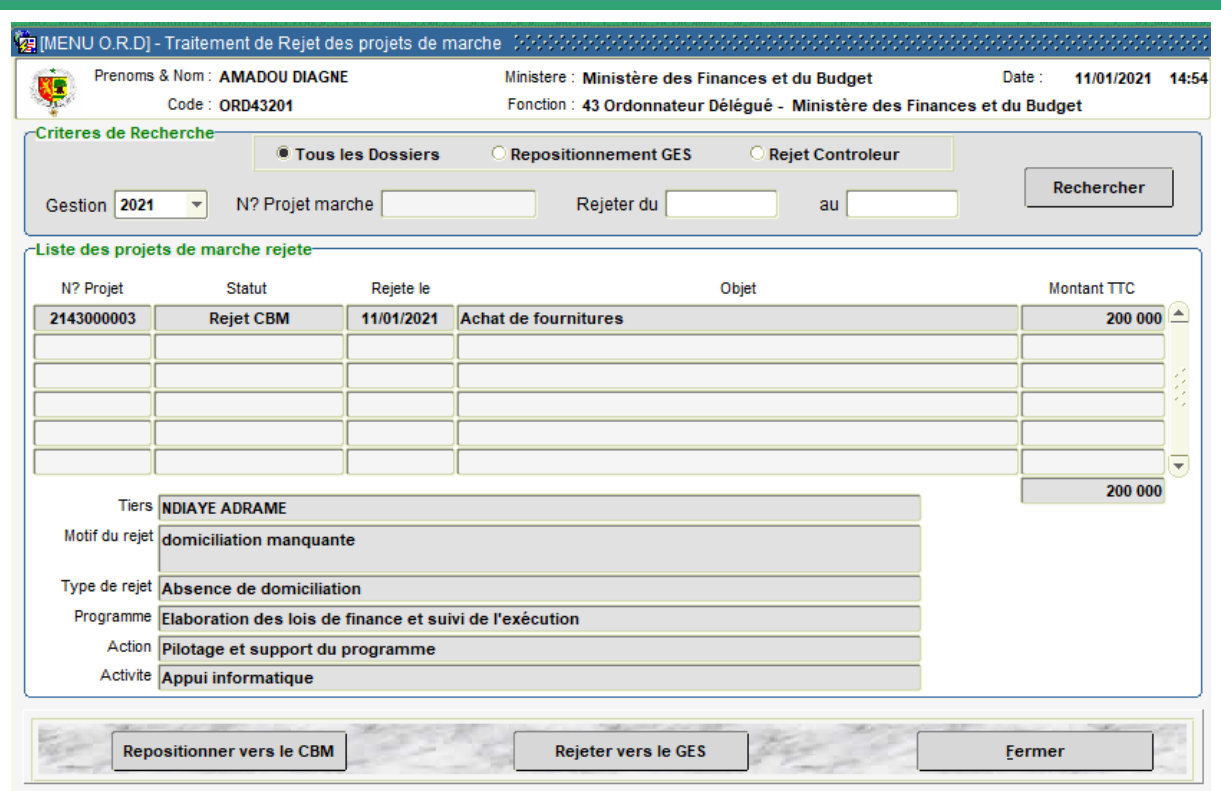

**Figure 11: Ecran de Traitement des projets de marchés rejetés**

En fonction des critères de recherche choisis, l'écran affiche les rejets du CB suivant :

- $\checkmark$  ceux non encore traités par l'OD ;
- $\checkmark$  ceux rejetés par l'OD au GES mais dont ce dernier a repositionné après correction.

Pour le traitement des dossiers, l'OD devra se charger de :

- $\checkmark$  repositionner chez le CB les dossiers dont les rejets ont été satisfaits ;
- $\checkmark$  rejeter au GES afin que ce dernier apporte les corrections qui lui incombent.
- **2.** Pour repositionner des projets de marché après satisfaction du rejet :
	- ➢ Sélectionner les projets de marché en cochant sur les cases correspondantes
	- ➢ Cliquer sur le bouton **Repositionner vers le CB** Un message confirme que le dossier a été retourné électroniquement chez le CB.
- **3.** Pour retourner au GES un projet de marché après rejet du CB :
	- ➢ Sélectionner la ligne correspondant au dossier de dépense à rejeter au GES
	- ➢ Cliquer sur le bouton **Rejeter vers le GES** Un écran s'affiche pour la saisie du type et du motif de rejet (voir la procédure de rejet de projets de marchés décrite plus haut).

#### <span id="page-13-0"></span>**C.5- Annulation des projets de marchés**

L'OD peut annuler un projet de marché dont l'attestation d'existence de crédit a été émise mais dont l'approbation n'est pas encore intervenue. Les crédits mobilisés sont alors restaurés et redeviennent disponibles pour de nouvelles dépenses.

**1.** Accéder à l'écran d'annulation à partir de la commande du menu **Projet de marché** → **Annulation**

**2.** Cliquer sur le bouton « … » et sélectionner dans la liste, le Numéro du projet de marché à annuler. Les principales informations s'affichent. Le bouton **Consulter Marche** permet de visualiser plus les détails.

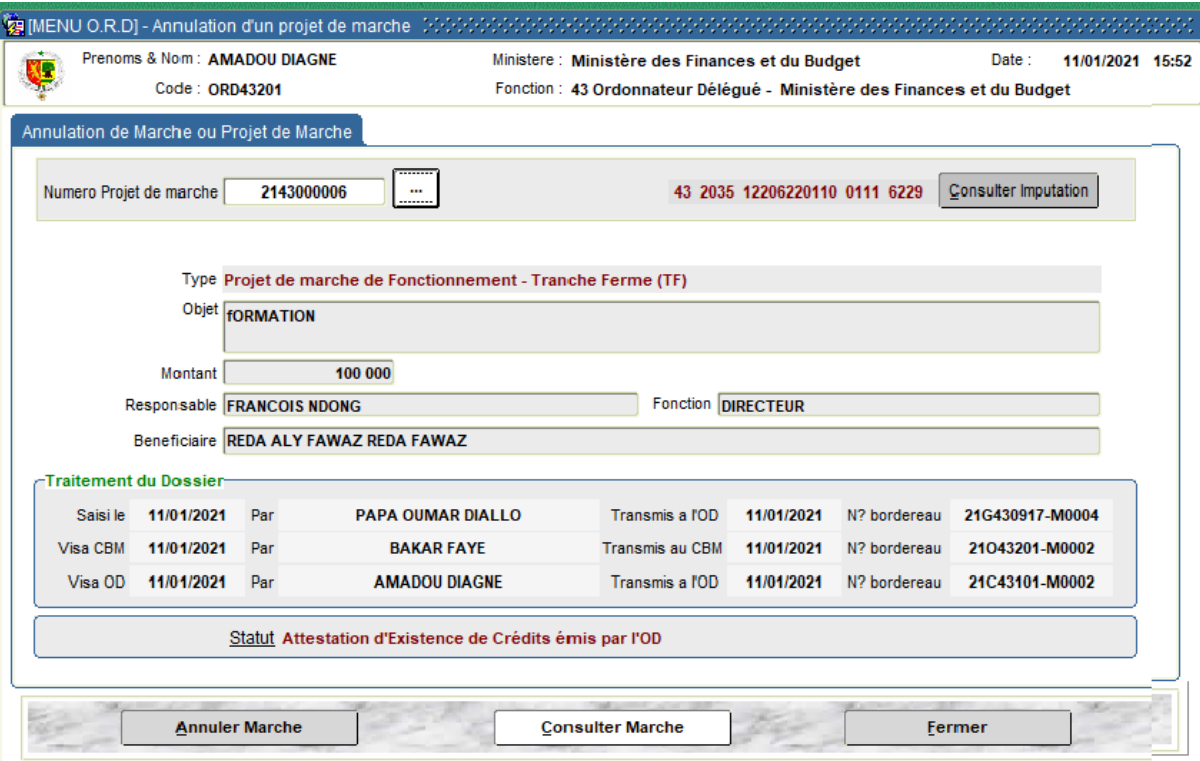

**Figure 12: Ecran d'annulation d'un projet de marché**

**3.** Cliquer sur le bouton **Annuler marche**, puis confirmer l'annulation. Un message confirme le succès de l'opération.

## <span id="page-13-1"></span>**C.6- Réédition des documents de procédure des projets de marchés**

L'OD a la possibilité de rééditer les documents générés par le système lors des différentes étapes de traitement des projets de marchés à savoir : les bordereaux de réception, les bordereaux de transmission, les attestations d'existence de crédit et les fiches de rejet (accéder à la commande du menu **Projet de marche** → **Réédition**).

#### <span id="page-14-0"></span>**D- Gestion des engagements juridiques (EJ)**

La gestion des engagements juridiques (EJ) dans le système incombe aux gestionnaires de crédits et Ordonnateurs délégués et secondaires.

Elle a pour objet de transcrire l'engagement effectif d'AE mobilisées dans le cadre de contrats ou de marchés des dépenses.

Ainsi, les EJ interviennent à la suite de contrats dûment validés suivant les procédures notamment de marché, de DRP simple ou restreinte. Ils consomment les AE ouvertes par les lois de Finances initiales et rectificatives.

Les EJ sont matérialisés sur le plan budgétaire par des titres intitulés « **Notification d'engagement juridique au plan budgétaire** ».

Les opérations de l'OD consistent en la Réception des bordereaux d'EJ soumis par les gestionnaires, au contrôle des dossiers (conformité, cohérence, …), à la validation ou rejet en cas d'anomalie.

## <span id="page-14-1"></span>**D.1- Réception des dossiers d'engagement juridique**

**1.** Accéder à l'écran de réception à partir de la commande du menu **Engagements Juridiques** → **Réception**

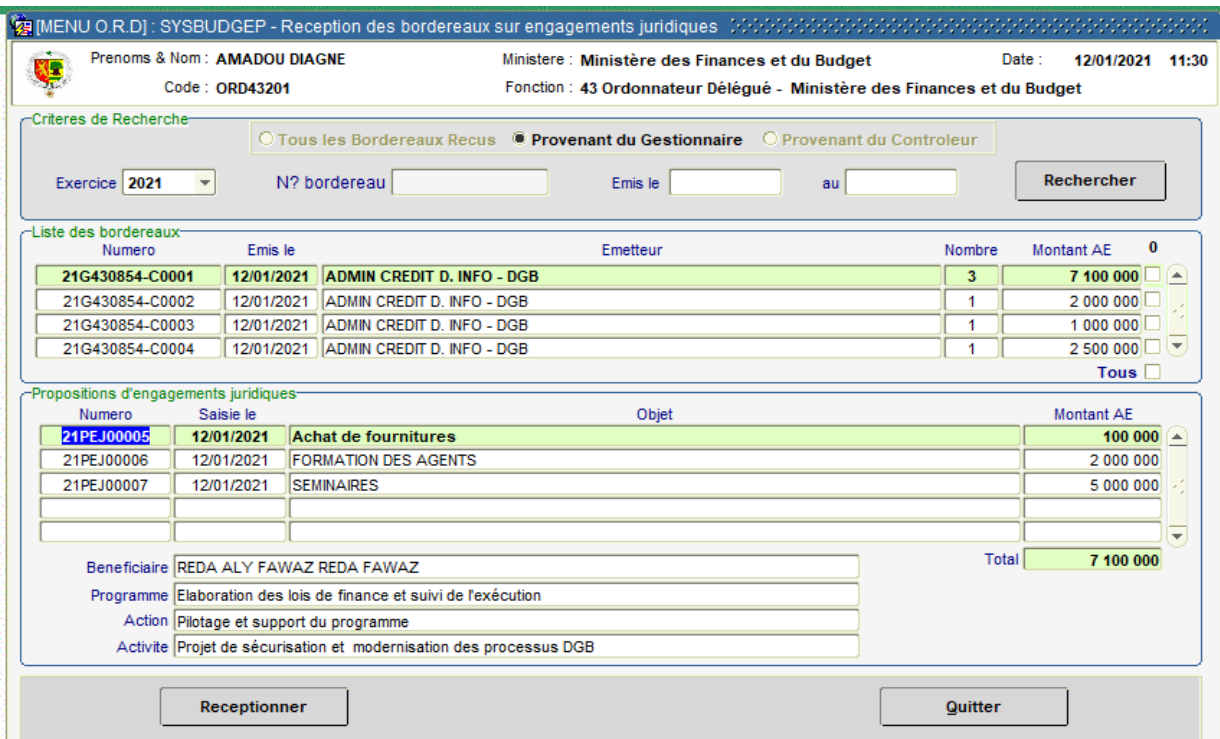

**Figure 13: Ecran de réception des bordereaux de BE transmis par le gestionnaire**

L'écran présente la liste des bordereaux émis par les GES, et pour un bordereau sélectionné, la liste des dossiers d'EJ soumis.

**2.** Sélectionner les bordereaux à réceptionner en cliquant sur les cases à cocher correspondantes

**3.** Cliquer sur le bouton **Réceptionner**. Une alerte confirme la réception et invite l'OD à éditer éventuellement le bordereau de réception.

Dès qu'un bordereau est réceptionné, les dossiers qu'il inclut pourront être validés ou rejetés par l'OD après contrôle.

## <span id="page-15-0"></span>**D.2- Validation des engagements juridiques ou rejet au GES**

**1.** Accéder à l'écran de validation à partir de la commande du menu **Engagements juridiques** → **Validation**

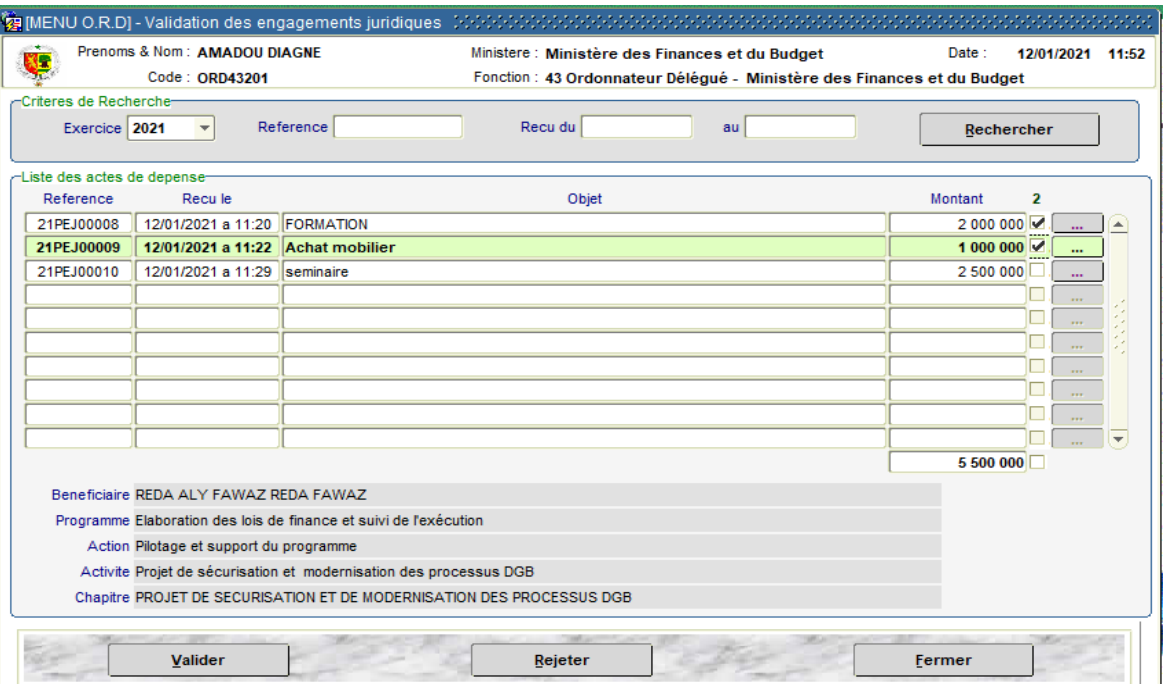

**Figure 14: Ecran de validation des engagements juridiques par l'OD**

L'OD doit procéder aux contrôles qui lui incombent pour s'assurer de la validité du dossier et de la cohérence des informations enregistrées. Il peut à ce titre visualiser les détails liés aux dossiers (référence contrat ou immatriculation notamment) en cliquant sur les boutons (détails) .

- **2.** Pour valider des engagements juridiques
	- ➢ Sélectionner les cases à cocher correspondantes, puis cliquer sur le bouton **Valider**.
	- ➢ Une alerte confirme que la validation a été effectuée avec succès, et la notification de l'engagement juridique est générée et prête à l'impression. A ce stade, les AE qui ont été précédemment réservées sont consommées. **.**
- **3.** Pour rejeter un engagement juridique présentant des erreurs :
	- ➢ Sélectionner la ligne correspondant au dossier à rejeter.
	- ➢ Cliquer sur le bouton **Rejeter**. Un écran s'affiche pour la saisie du type et du motif du rejet.

➢ Cliquer sur le bouton « **Enregistrer** » de cet écran pour valider le rejet. Une fiche de notification du rejet est générée ; elle devra être jointe au dossier physique à retourner au GES.

## <span id="page-16-0"></span>**D.3- Annulation des engagements juridiques**

L'annulation des EJ est du ressort exclusif des OD. Elle concerne les EJ (contrats) dont aucun engagement comptable n'a été rattaché.

L'opération d'annulation libère les AE qui ont été déjà consommées, lesquelles redeviennent disponibles pour être engagées à nouveau.

# **1.** Accéder à l'écran d'annulation à partir de la commande du menu **Engagements juridiques** → **Annulation**

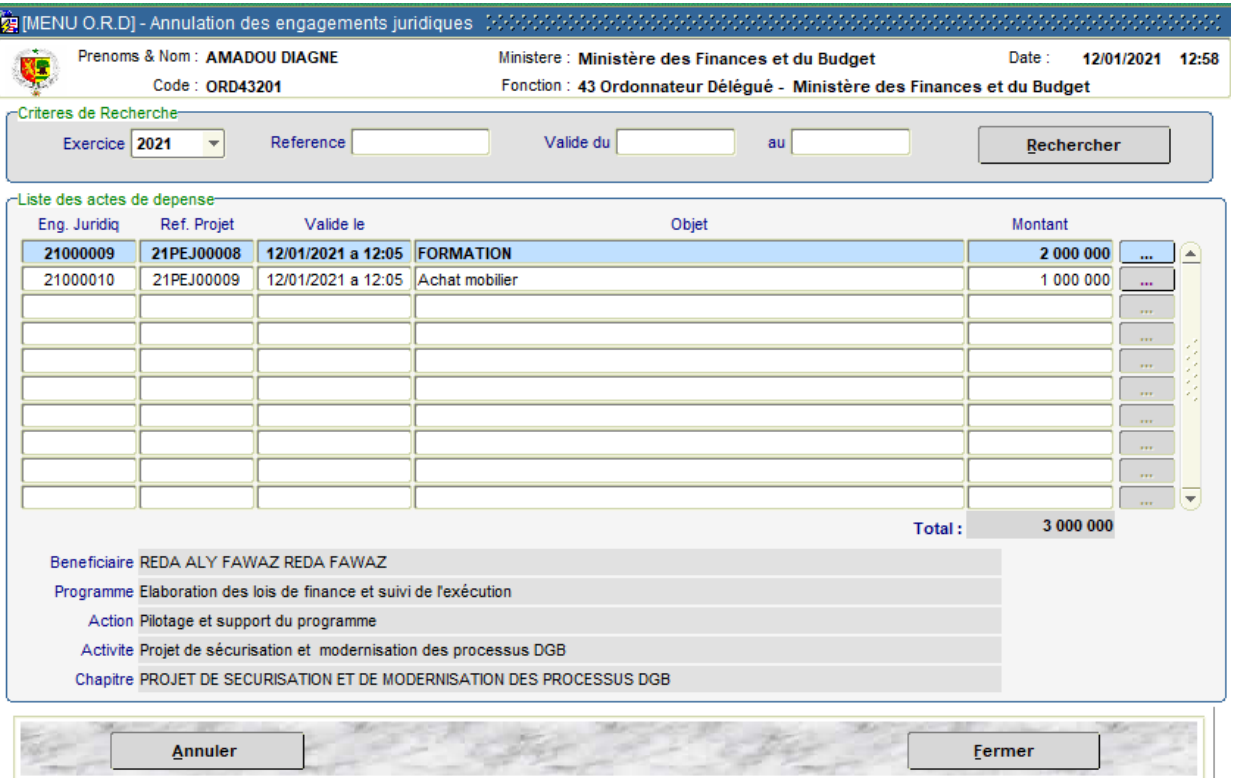

**Figure 15: Ecran d'annulation d'un engagement juridique**

**2.** Sélectionner la ligne qui correspond à l'EJ à annuler. Le bouton  $\Box$  (à l'extrême droite) permet de visualiser les détails d'un EJ.

**3.** Cliquer sur le bouton **Annuler**, une alerte invite l'OD à confirmer l'annulation. L'annulation est une opération définitive, un retour en arrière n'est pas possible.

# <span id="page-16-1"></span>**D.4- Réédition des titres d'engagements juridiques**

L'OD a la possibilité de rééditer les titres d'engagements juridiques générés dans le système à partir de la commande du menu **Projet de marche** → **Réédition**

### <span id="page-17-0"></span>**E- Gestion des engagements comptables (EC) – Bons d'engagement (BE)**

Les Engagements Comptables (EC) ont pour objet de réserver des CP pour les paiements de dépenses. Ils sont nécessaires aux liquidations à venir en cours de gestion.

Ils sont initiés dans le système à travers l'émission de Bons d'engagement (BE) et aboutissent à l'édition de titres de créance et de certification (ou de mandats directement si la procédure est DMRI).

- $\checkmark$  Pour les procédures suivant marché, DRP simple ou DRP restreinte :
	- s'il s'agit de dépenses d'investissement, l'EC intervient à la suite d'un EJ enregistré dans le système (consommation d'AE préalable) ;
	- s'il s'agit de dépenses de fonctionnement, l'EC et l'EJ interviennent concomitamment ;
- ✓ Pour la procédure DMRI, l'EJ l'EC et la liquidation interviennent concomitamment dans les dépenses de fonctionnement et d'investissement.

Les opérations des OD dans la gestion des EC consistent en :

- $\checkmark$  la réception des bordereaux des BE (émis par les GES ou les CB) ;
- $\checkmark$  la transmission des BE aux CB pour validation;
- ✓ le rejet de BE au GES en cas d'anomalie ;
- $\checkmark$  le traitement des rejets venant des CB ;
- $\checkmark$  la validation des BE (constatation de l'EC + édition des Pièces de procédure appropriées) visés par les CB.

## <span id="page-17-1"></span>**E.1- Réception des Bons d'Engagement (BE) en provenance des GES**

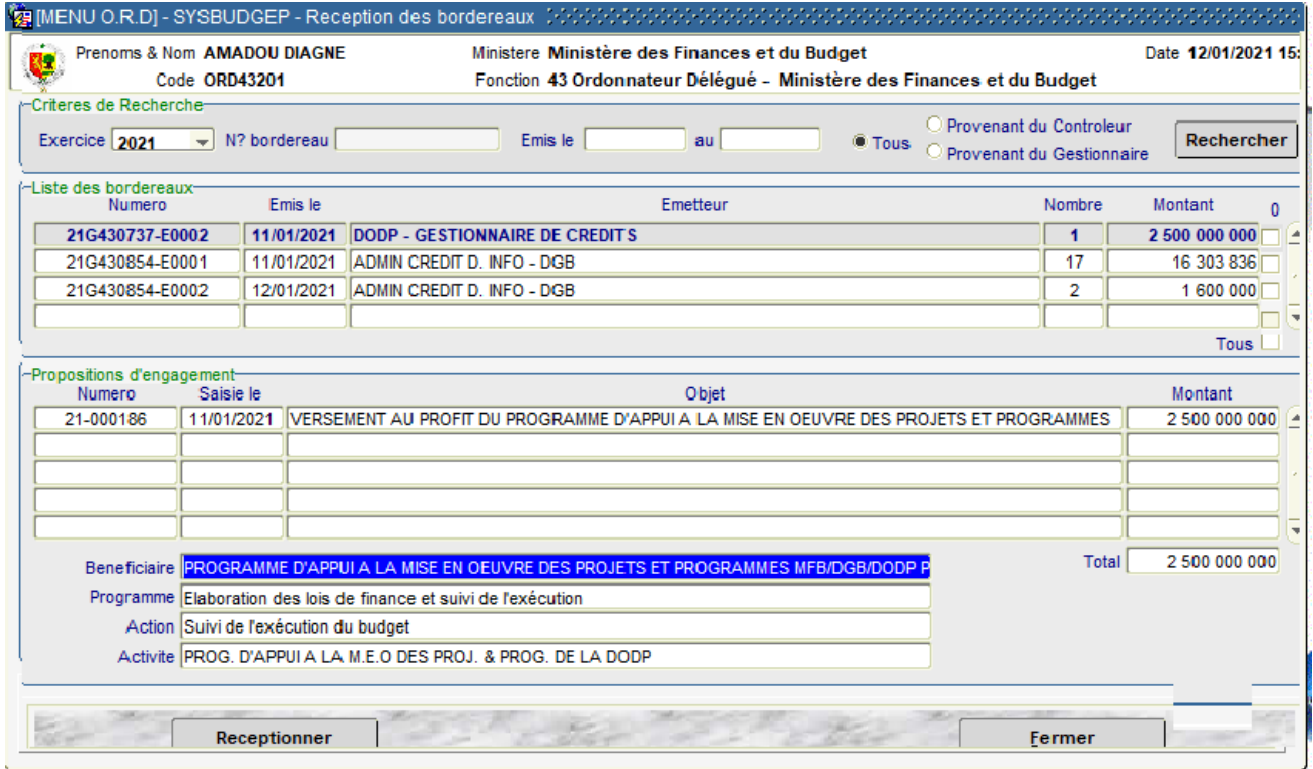

**Figure 16: Ecran de réception des bordereaux de bons d'engagements du Gestionnaire**

**1.** Accéder à l'écran de réception à partir de la commande du menu **Engagements comptables**→ **Réception BE**

Tous les bordereaux à réceptionner sont affichés par défaut, qu'ils proviennent des GES ou des CB.

**3.** Sélectionner l'option « Provenant du Gestionnaire » pour afficher uniquement les bordereaux transmis par les GES, ou « *Provenant du Contrôleur* » pour afficher uniquement les bordereaux transmis par le CB.

**4.** Sélectionner les bordereaux à réceptionner en cliquant sur les cases à cocher correspondantes.

**5.** Cliquer sur le bouton **Réceptionner**. Une alerte confirme que la réception a été bien effectuée et invite l'OD à l'édition éventuelle du bordereau de réception.

## <span id="page-18-0"></span>**E.2- Transmission au CB ou Rejet des Bons d'Engagement**

Les BE réceptionnés par l'OD sont transmis (par bordereau) au CB pour visa ou rejetés au GES pour corrections d'erreurs.

**1.** Accéder à l'écran de transmission des BE à partir de la commande du menu **Engagements comptables** → **Transmission ou Rejet**

**2.** Choisir le contrôleur à qui les BE doivent être transmis en cliquant sur le bouton Controleur **...** La liste des BE déjà réceptionnés s'affiche à cet effet.

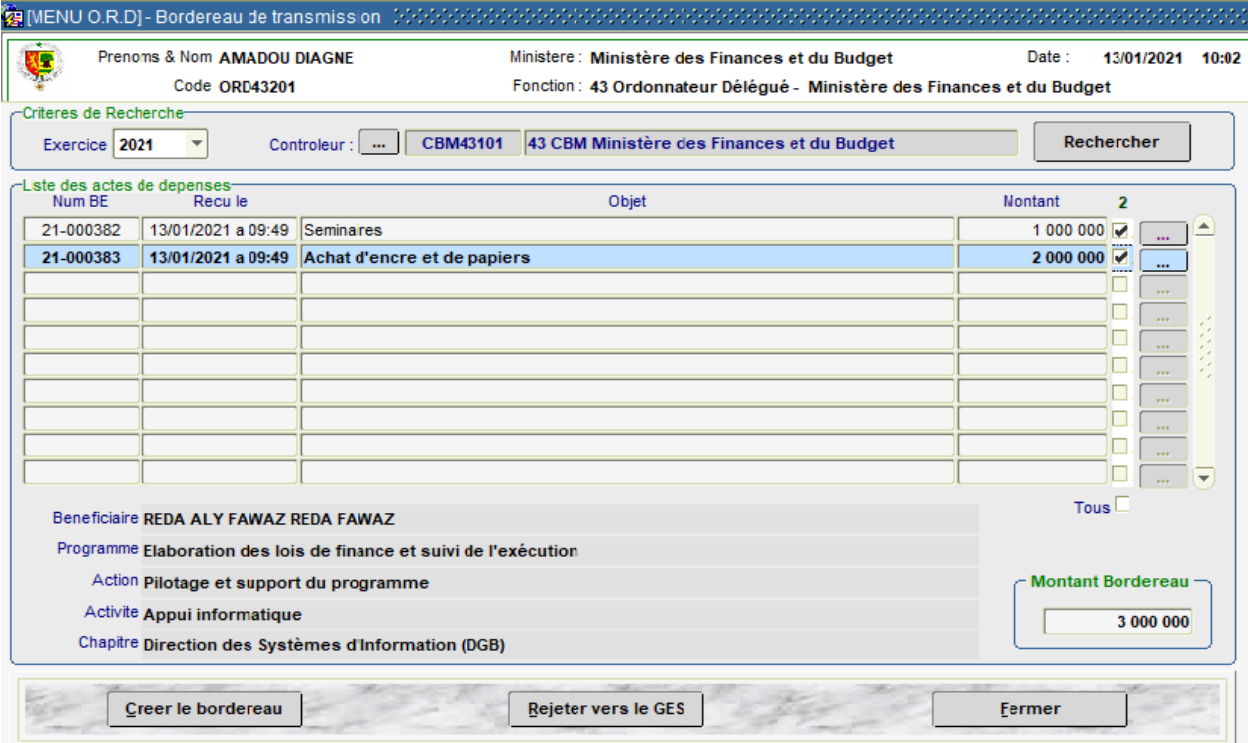

**Figure 17: Ecran de transmission/rejet de BE par l'OD**

L'OD devra effectuer les contrôles nécessaires sur les BE. Le bouton (a) l'extrême droite de chaque ligne) permet de visualiser les informations détaillées enregistrées sur un BE donné.

- **3.** Pour transmettre des BE au CB :
	- ➢ sélectionner les BE concernés en cliquant sur les cases à cocher correspondantes ;
	- ➢ cliquer sur le bouton **Créer le bordereau**. Une alerte confirme la création du bordereau et invite l'OD à l'éditer (en original et copie, en original, en copie)

#### **4.** Pour rejeter un BE au GES :

- ➢ sélectionner la ligne correspondante au BE à rejeter ;
- ➢ cliquer sur le bouton **Rejeter vers le GES**. Un écran s'affiche invitant l'OD à renseigner le type et le motif du rejet.
- ➢ cliquer sur le bouton **Enregistrer** (de cet écran) après avoir renseigner le type et le motif du rejet. La fiche de notification du rejet est générée automatiquement. Elle devra être jointe au dossier physique à retourner au GES.

# <span id="page-19-0"></span>**E.3- Traitements des rejets du CB**

Ces traitements s'effectuent lorsque le CB refuse le visa et retourne le dossier à l'OD.

**1.** Accéder à l'écran de traitement des rejets à partir de la commande du menu **Engagements comptables** → **Traitement des rejets**

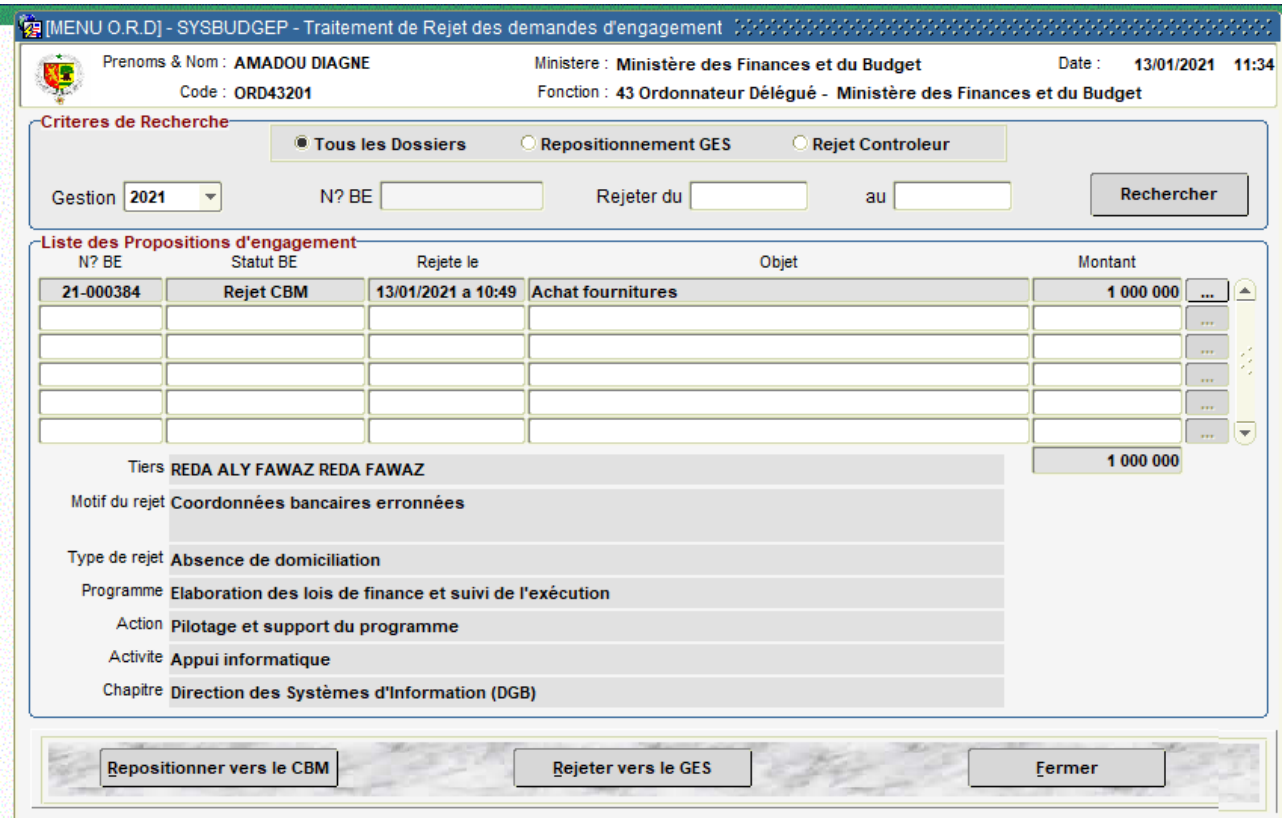

**Figure 18: Ecran de Traitement des rejets du CB**

En fonction des critères de recherche choisis, l'écran affiche les rejets du CB suivant :

- $\checkmark$  ceux non encore traités par l'OD ;
- $\checkmark$  ceux rejetés par l'OD au GES mais dont ce dernier a repositionné après correction.

Deux cas de traitement se présentent :

- $\checkmark$  le rejet est satisfait et l'OD doit repositionner le dossier chez le CB ;
- ✓ l'OD rejette le dossier au GES afin que ce dernier apporte les corrections nécessaires.
- **2.** Pour repositionner le BE après satisfaction du rejet :
	- ➢ Sélectionner la ligne correspondant au BE à repositionner chez le CB ;
	- ➢ Cliquer sur le bouton **Repositionner vers le CB**. Un message confirme que le dossier a été retourné électroniquement au CB.
- **3.** Pour rejeter un BE vers le GES à la suite du rejet du CB
	- ➢ Sélectionner la ligne correspondant au BE à rejeter ;
	- ➢ Cliquer sur le bouton **Rejeter vers le GES** (Voir la procédure de rejet de BE décrite plus haut).

# <span id="page-20-0"></span>**E.4- Validation des BE par l'OD**

Après réception des BE visés par le CB, l'OD effectue la validation.

**1.** Accéder à l'écran de validation à partir de la commande du menu **comptables**→ **Validation**

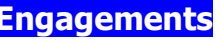

| ŃГ                           | Prenoms & Nom AMADOU DIAGNE             | Ministere Ministère des Finances et du Budget                     |                                                                       | Date       | 13/01/2021 12:20 |                         |  |
|------------------------------|-----------------------------------------|-------------------------------------------------------------------|-----------------------------------------------------------------------|------------|------------------|-------------------------|--|
| Code ORD43201                |                                         |                                                                   | Fonction 43 Ordonnateur Délégué - Ministère des Finances et du Budget |            |                  |                         |  |
| -Criteres de Recherche-      |                                         |                                                                   |                                                                       |            |                  |                         |  |
| Exercice 2021                | $\overline{\phantom{a}}$                | Numero BE<br>Recu du<br>au                                        |                                                                       | Rechercher |                  |                         |  |
| -Liste des actes de depense- |                                         |                                                                   |                                                                       |            |                  |                         |  |
| Reference                    | Recu le                                 | Objet                                                             | <b>CVD-19</b>                                                         | Montant    |                  |                         |  |
| 21-000382                    | 13/01/2021 a 11:26                      | Seminaires                                                        |                                                                       | 1 000 000  |                  | $\blacktriangle$        |  |
| 21-000383                    | 13/01/2021 a 11:26                      | Achat d'encre et de papiers                                       |                                                                       | 2 000 000  |                  |                         |  |
| 21-000385                    | 13/01/2021 a 11:26                      | Atelier                                                           |                                                                       | 500 000    | $\cdots$         |                         |  |
| 21-000386                    | 13/01/2021 a 11:26 aTELIER              |                                                                   |                                                                       | 600 000    |                  |                         |  |
| 21-000388                    | 13/01/2021 a 12:17                      | Atelier de formation                                              |                                                                       | 250 000    | V                |                         |  |
| 21-000389                    | 13/01/2021 a 12:17   aCHAT D'encre      |                                                                   | ш                                                                     | 150 000    |                  |                         |  |
|                              |                                         |                                                                   | $\Box$                                                                |            | ப<br>aas.        |                         |  |
|                              |                                         |                                                                   | L                                                                     |            | ⊔<br>in.         |                         |  |
|                              |                                         |                                                                   |                                                                       |            | $\bar{m}$        | $\overline{\mathbf{v}}$ |  |
|                              |                                         |                                                                   | <b>Total</b>                                                          | 4 500 000  |                  | $\Box$ Tous             |  |
|                              | Beneficiaire REDA ALY FAWAZ REDA FAWAZ  |                                                                   |                                                                       |            |                  |                         |  |
|                              |                                         | Programme Elaboration des lois de finance et suivi de l'exécution |                                                                       |            |                  |                         |  |
|                              | Action Pilotage et support du programme |                                                                   |                                                                       |            |                  |                         |  |
|                              | Activite Appui informatique             |                                                                   |                                                                       |            |                  |                         |  |
|                              |                                         | Chapitre Direction des Systèmes d'Information (DGB)               |                                                                       |            |                  |                         |  |

**Figure 19: Ecran de validation d'un Bon d'Engagement**

**2.** Cliquer sur le bouton **Rechercher** pour voir l'ensemble des BE validés par le CB et réceptionnés par l'OD.

**3.** Sélectionner les BE à valider en cliquant sur les cases à cocher correspondantes.

**4.** Cliquer sur le bouton **Valider**. A ce stade, les CP réservés pour la dépense sont confirmés par l'OD ; et en fonction de la procédure et du budget les documents suivants sont générés :

- ✓ les titres de créances et de certification s'il s'agit de dépenses d'investissement suivant les procédures marché, DRP simple et DRP restreinte ;
- $\checkmark$  la Notification d'Engagement Juridique au plan budgétaire + les titres de créances et de certification s'il s'agit de dépenses de fonctionnement suivant les procédures marché, DRP simple et DRP restreinte ;
- ✓ le mandat de paiement s'il s'agit de DMRI, budget de fonctionnement et d'investissement.

## <span id="page-21-0"></span>**E.5- Annulation d'un engagement comptable - EC (BE validé par l'OD)**

Les BE validés par l'OD peuvent faire l'objet d'annulation lorsqu'aucune liquidation n'a été effectuée.

**1.** Accéder à l'écran d'annulation d'EC à partir de la commande du menu **Engagements comptables** → **Annulation**

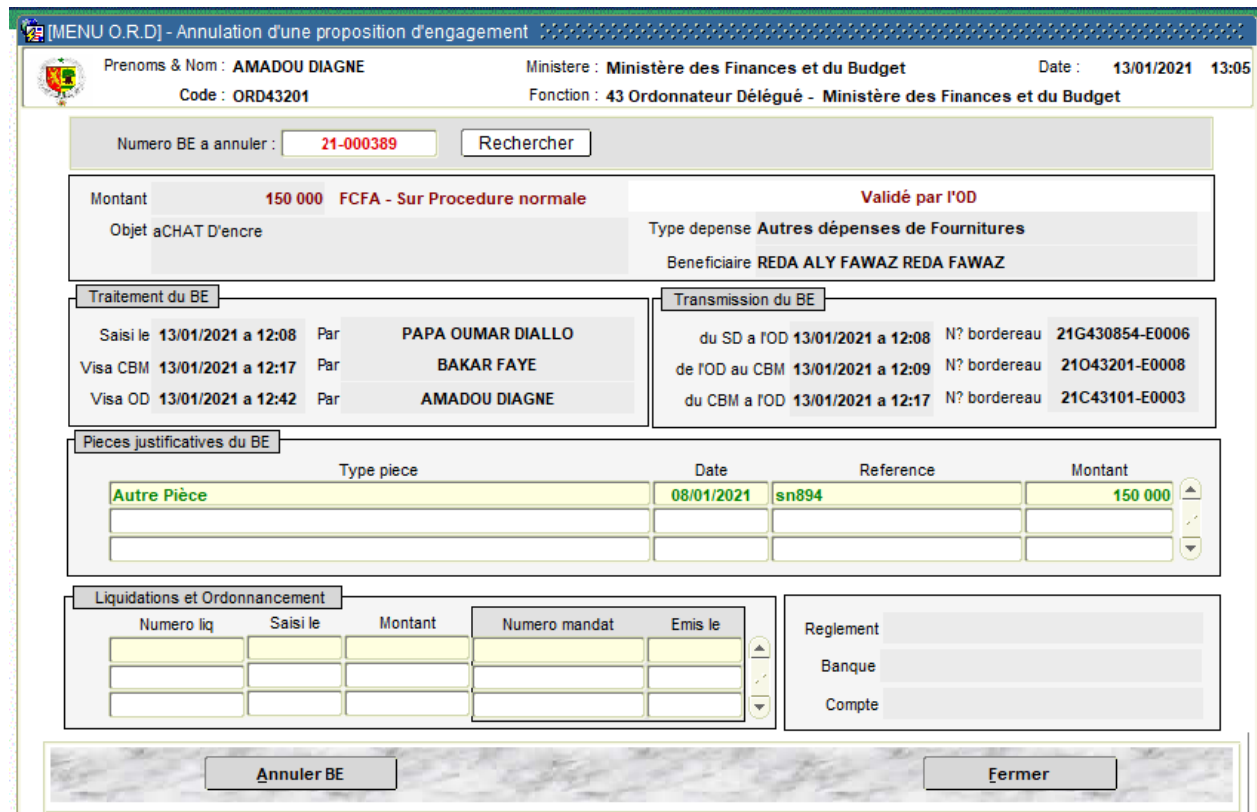

**Figure 20: Ecran d'annulation d'un Engagement par l'OD**

**3.** Saisir le Numéro du BE à annuler et cliquer sur le bouton **Rechercher** pour afficher les informations.

**4.** Cliquer sur le bouton **Annuler**. Une alerte invite l'OD à confirmer l'annulation. Elle est irréversible en effet.

En confirmant l'annulation, un 2ième message informe que l'opération s'est bien effectuée.

A ce stade, les titres de créance et de certification qui étaient émis auparavant sont désormais annulés et les CP qui étaient réservés pour la dépense redeviennent disponibles pour de nouvelles dépenses.

## <span id="page-22-0"></span>**E.6- Réédition**

Les documents (Bordereau de réception, bordereau de transmission, titre de créance et de certification, fiche de rejet) générés lors du traitement des BE peuvent être réédités (accéder à l'écran de réédition à partir de la commande du menu **Engagements comptables** → **Réédition**

#### <span id="page-23-0"></span>**F- Avances à régulariser**

Au même titre que les bons d'engagements, les avances à régulariser permettent d'affecter des crédits au paiement de dépenses (EC).

Toutefois, elles sont classées dans les procédures d'exécution des dépenses dites exceptionnelles.

Trois phases sont à identifier dans cette procédure :

- phase avance qui consiste en une demande adressée aux comptables assignataires pour l'approvisionnement des comptes de dépôt ;
- phase exécution où les régisseurs exécutent et payent directement les dépenses effectuées ;
- phase de régularisation des dépenses payées par les régisseurs de caisses d'avance.

L'OD intervient dans les phases avance et régularisation.

## <span id="page-23-1"></span>**F.1- Réception des Avances**

La réception ici concerne d'une part les avances saisies et transmises par les GES et d'autre part les avances visées et transmises par les CB.

**1.** Accéder à l'écran de réception à partir de la commande du menu **Procédures Exceptionnelles** → **Caisses d'avance** → **Réception BE**

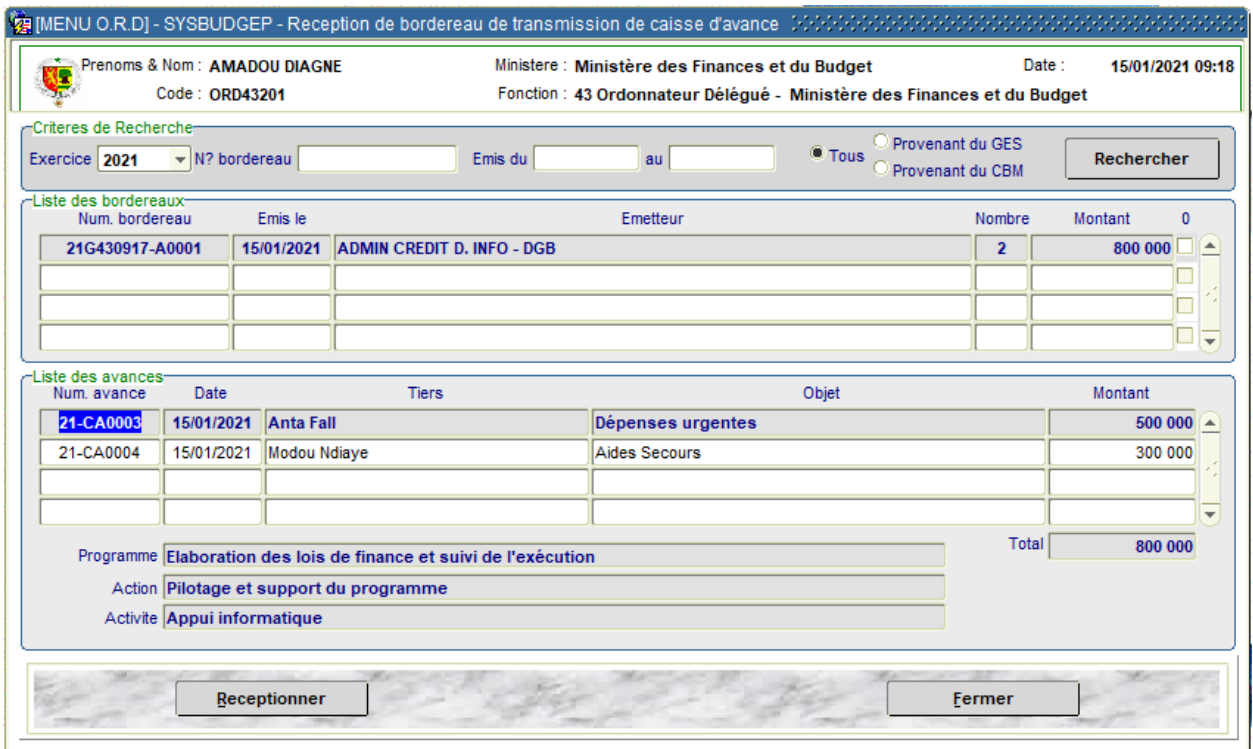

**Figure 21: Ecran de réception des bordereaux d'Avances du Gestionnaire**

Tous les bordereaux à réceptionner sont affichés par défaut, qu'ils proviennent des GES ou des CB.

**3.** Sélectionner l'option « *Provenant du Gestionnaire* » pour afficher uniquement les bordereaux transmis par les GES, ou « *Provenant du Contrôleur* » pour afficher uniquement les bordereaux transmis par le CB.

**4.** Sélectionner les bordereaux à réceptionner en cliquant sur les cases à cocher correspondantes.

**5.** Cliquer sur le bouton **Réceptionner**. Une alerte confirme que la réception a été bien effectuée et invite l'OD à l'édition éventuelle du bordereau de réception.

## <span id="page-24-0"></span>**F.2- Transmission des avances au CB ou rejet au GES**

Les avances (en provenance des GES) réceptionnées par l'OD sont transmises (par bordereau) au CB pour visa ou rejetées au GES en cas d'anomalie.

**1.** Accéder à l'écran de transmission des avances à partir de la commande du menu **Operations exceptionnelles** → **Caisses d'avance** → **Transmission vers CB ou rejet**

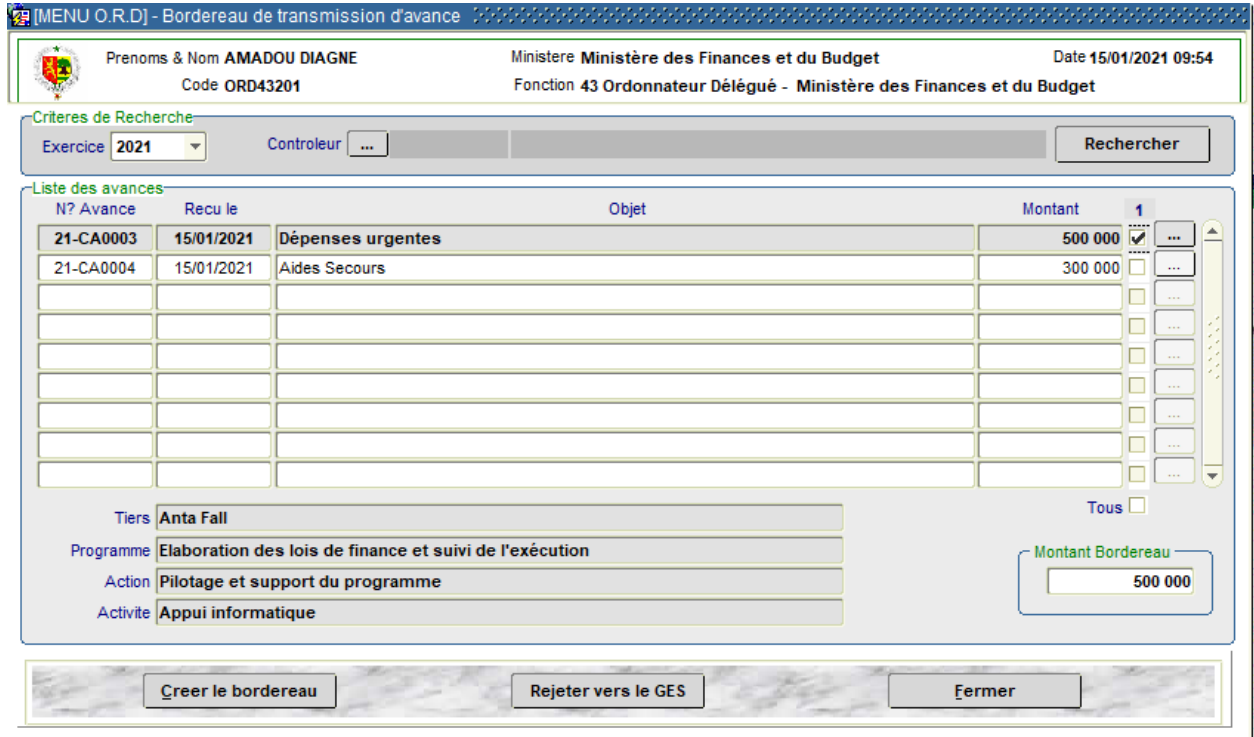

**Figure 22: Ecran de transmission/Rejet des Avances** 

L'écran affiche par défaut toutes les avances réceptionnées par l'OD mais non traitées.

- **3.** Pour transmettre des avances au CB :
	- ➢ Choisir le CB à qui les avances doivent être transmises en cliquant sur le bouton Controleur | ... | .
	- ➢ Sélectionner les avances à transmettre en cliquant sur les cases à cocher correspondantes ;
	- ➢ cliquer sur le bouton **Créer le bordereau**. Une alerte confirme la création du bordereau et invite l'OD à l'éditer (en original et copie, en original, en copie).
- **4.** Pour Rejeter une Avance
	- ➢ sélectionner la ligne correspondant à l'avance à rejeter ;
	- ➢ cliquer sur le bouton **Rejeter vers le GES**. Un écran s'affiche invitant l'OD à renseigner le type et le motif du rejet.
	- ➢ cliquer sur le bouton **Valider** (de cet écran) après avoir renseigné le type et le motif du rejet. La fiche de notification du rejet est générée automatiquement. Elle devra être jointe au dossier physique à retourner au GES.

#### <span id="page-25-0"></span>**F.3- Traitement des rejets du CB**

Le CB peut refuser son visa en cas d'anomalie et rejeter l'avance à l'OD. Dans ce cas, l'OD devra, soit satisfaire le rejet et repositionner l'avance, soit rejeter l'avance au GES pour corrections.

**1.** Accéder à l'écran de traitement des rejets à partir de la commande du menu **Opérations exceptionnelles** → **Caisses d'avance** → **Traitement des rejets**

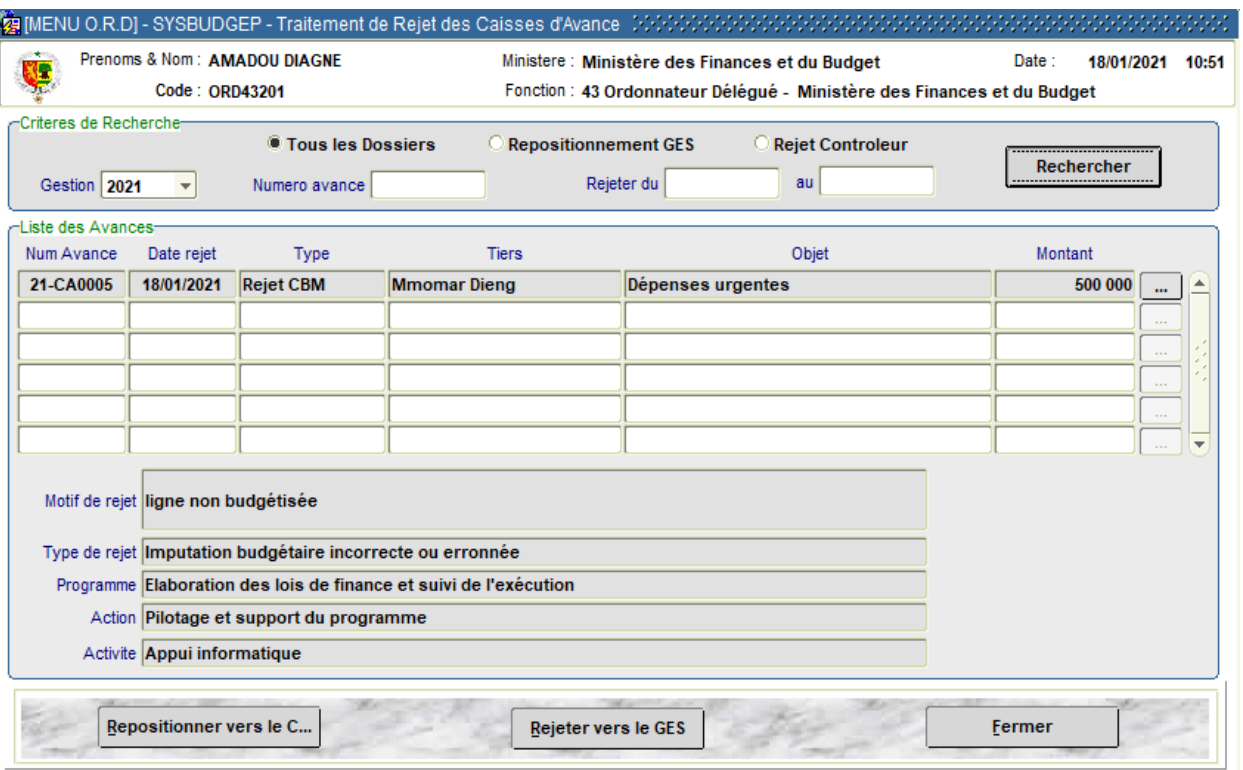

**Figure 23: Ecran de traitement des rejets des avances**

En fonction des critères de recherche choisis, l'écran affiche les rejets du CB suivant :

- ✓ ceux non encore traités par l'OD ;
- $\checkmark$  ceux rejetés par l'OD au GES mais dont ce dernier a repositionné après correction.

Deux cas de traitement se présentent :

- $\checkmark$  le rejet est satisfait et l'OD doit repositionner le dossier chez le CB ;
- ✓ l'OD rejette le dossier au GES afin que ce dernier apporte les corrections nécessaires.
- **2.** Pour repositionner l'avance après satisfaction du rejet :
	- ➢ sélectionner la ligne correspondant à l'avance à repositionner chez le CB ;
	- ➢ cliquer sur le bouton **Repositionner vers le CB**. Un message confirme que le dossier a été retourné électroniquement au CB.
- **3.** Pour rejeter une avance au GES à la suite du rejet du CB
	- ➢ sélectionner la ligne correspondant à l'avance à rejeter ;
	- ➢ cliquer sur le bouton **Rejeter vers le GES** (Voir la procédure de rejet d'une avance décrite plus haut).

## <span id="page-26-0"></span>**F.4- Validation des avances par l'OD**

Après réception des avances visées par le CB, l'OD effectue la validation.

**1.** Accéder à l'écran de validation à partir de la commande du menu **Procédures exceptionnelles** → **Caisses d'avance** → **Validation**

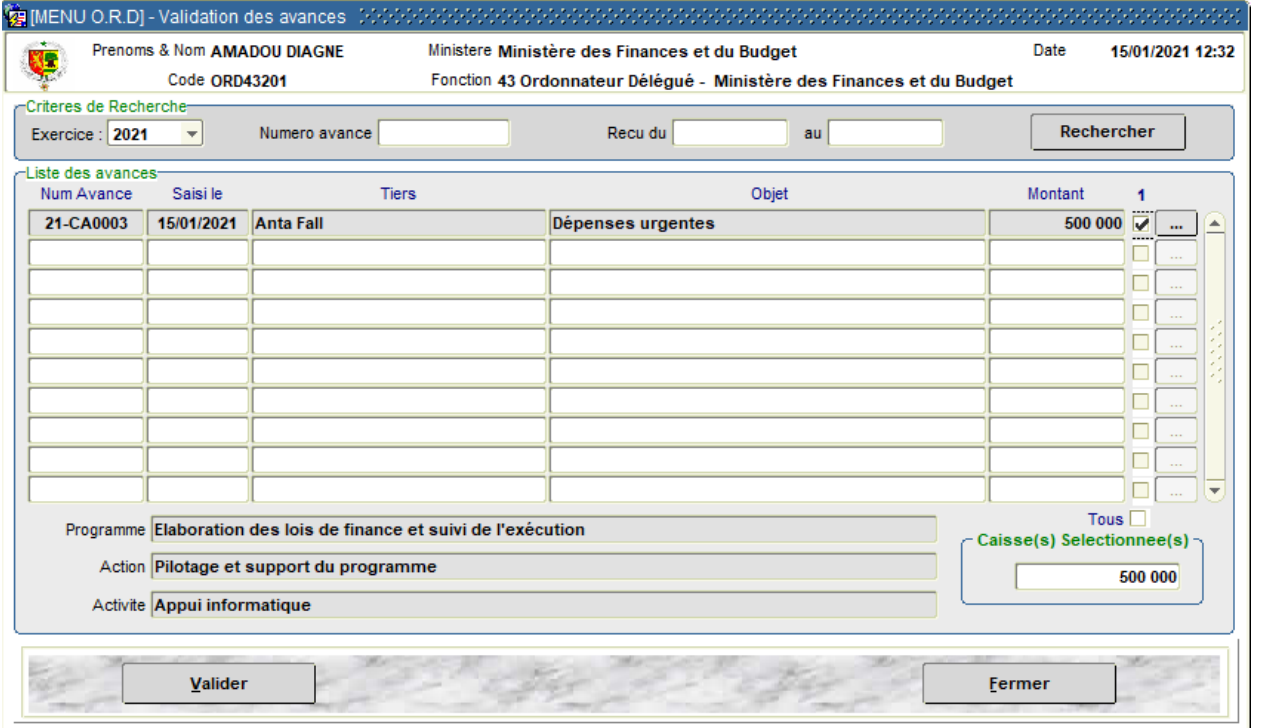

**Figure 24: Ecran de validation d'Avances par l'OD**

**3.** Cliquer sur le bouton **Rechercher** pour afficher la liste des avances visées par le CB et déjà réceptionnées par l'OD.

**4.** Sélectionner les avances à valider en cliquant sur les cases à cocher correspondantes.

**5.** Cliquer sur le bouton **Valider**. Un message confirme le succès de l'opération. A ce stade, les CP réservés pour la dépense sont confirmés par l'OD.

## <span id="page-27-0"></span>**F.5- Annulation d'une avance**

L'OD peut annuler une avance qu'il a déjà validée mais non encore prise en charge par le comptable.

**1.** Accéder à l'écran d'annulation d'une avance à partir de la commande du menu **Procédures exceptionnelles**→ **Caisse d'Avance** → **Annulation**

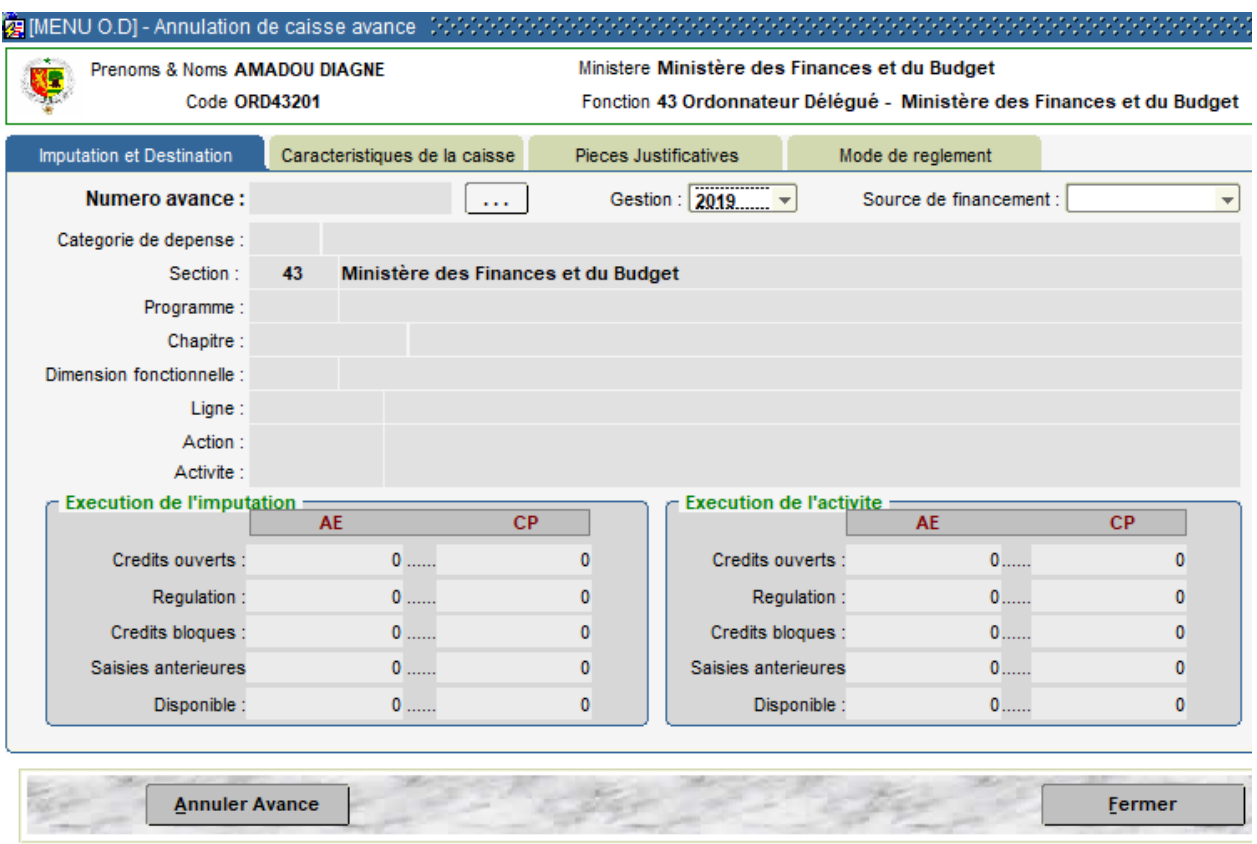

**Figure 25: Ecran d'annulation d'une avance par l'OD**

**3.** Renseigner la gestion et le Numéro de l'avance à annuler, les informations détaillées s'affichent.

**4.** cliquer sur le bouton **Annuler**. Une alerte invite l'OD à confirmer l'annulation. Elle est irréversible en effet.

En confirmant l'annulation, un 2ième message informe à l'OD que l'opération s'est bien effectuée. Les CP qui étaient réservés pour la dépense redeviennent disponibles pour de nouvelles dépenses.

#### <span id="page-27-1"></span>**F.6- Transmission des Avances au Comptable**

Les Caisses d'Avance validées par l'OD sont transmises au comptable pour approvisionnement des comptes de dépôt.

# **1.** Accéder à l'écran de transmission au Comptable à partir de la commande du menu **Procédures exceptionnelles**→**Caisses d'avance** →**Transmission vers comptable**

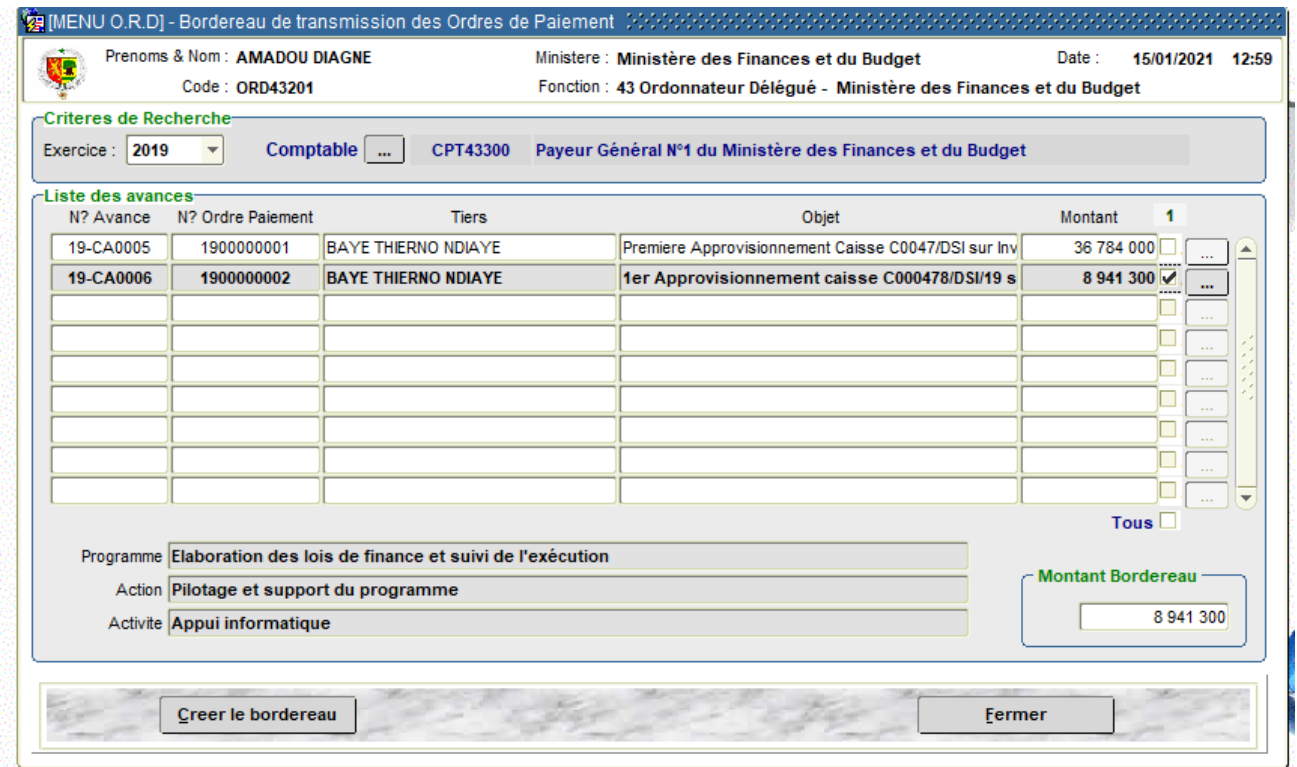

**Figure 26: Ecran de transmission d'Avance<sup>s</sup> au comptable par l'OD**

L'écran affiche toutes les avances validées par l'OD et non encore transmises au Comptable.

**2.** Sélectionner les avances à transmettre en cochant sur les cases correspondantes ;

**3.** Cliquer sur le bouton **Créer le Bordereau**. Une alerte confirme le succès de l'opération et invite l'OD à l'édition du bordereau de transmission.

## <span id="page-28-0"></span>**F.7- Régularisation d'une avance**

La régularisation des avances s'effectue par l'émission de BE. Les opérations de l'OD dans cette phase s'effectuent de la même manière que pour les engagements comptables (voir gestion des engagements comptables).

## <span id="page-28-1"></span>**F.8- Rééditions**

Les documents (Bordereau vers CBM, bordereau vers comptable, bordereau de réception, fiche de rejet) générés lors du traitement des avances peuvent être réédités. L'OD peut accéder aux écrans de réédition à partir de la commande du menu **Procédures exceptionnelles** → **Caisses d'Avance** → **Rééditions**.

### <span id="page-29-0"></span>**G- Délégations de crédits en régions**

Les délégations de crédits sont classées dans les procédures exceptionnelles d'exécution des dépenses.

L'OD est chargé de les émettre au profit des régions autres que Dakar, pour des besoins ponctuels.

Il reçoit les propositions des GES, les examine et les adresse au CB pour visa en vertu de **l'article 205, aliéna 4 et 5 du décret RGCP 2020-978** : « **Toute délégation de crédits ne peut être présentée à la signature de l'ordonnateur qu'après avoir été soumise au visa du Contrôleur budgétaire. Les délégations de crédits non revêtues du visa du contrôleur budgétaire sont nulles et de nul effet.** ».

Après visa du CB, l'OD valide et émet les délégations, puis les adresse comme suit :

- o à l'Ordonnateur secondaire à qui les crédits sont destinés ;
- o au service dépensier bénéficiaire des crédits ;
- o au CRF de la région ;
- o au comptable assignataire chargé du paiement des dépenses à imputer sur les crédits délégués.

#### <span id="page-29-1"></span>**G.1- Réception des délégations de crédits**

La réception ici concerne, d'une part les délégations saisies et transmises par les GES, et d'autre part les délégations visées et transmises par les CB.

**1.** Accéder à l'écran de réception des délégations à partir de la commande du menu **Procédures exceptionnelles** → **Délégations de crédits en région** → **Réception**

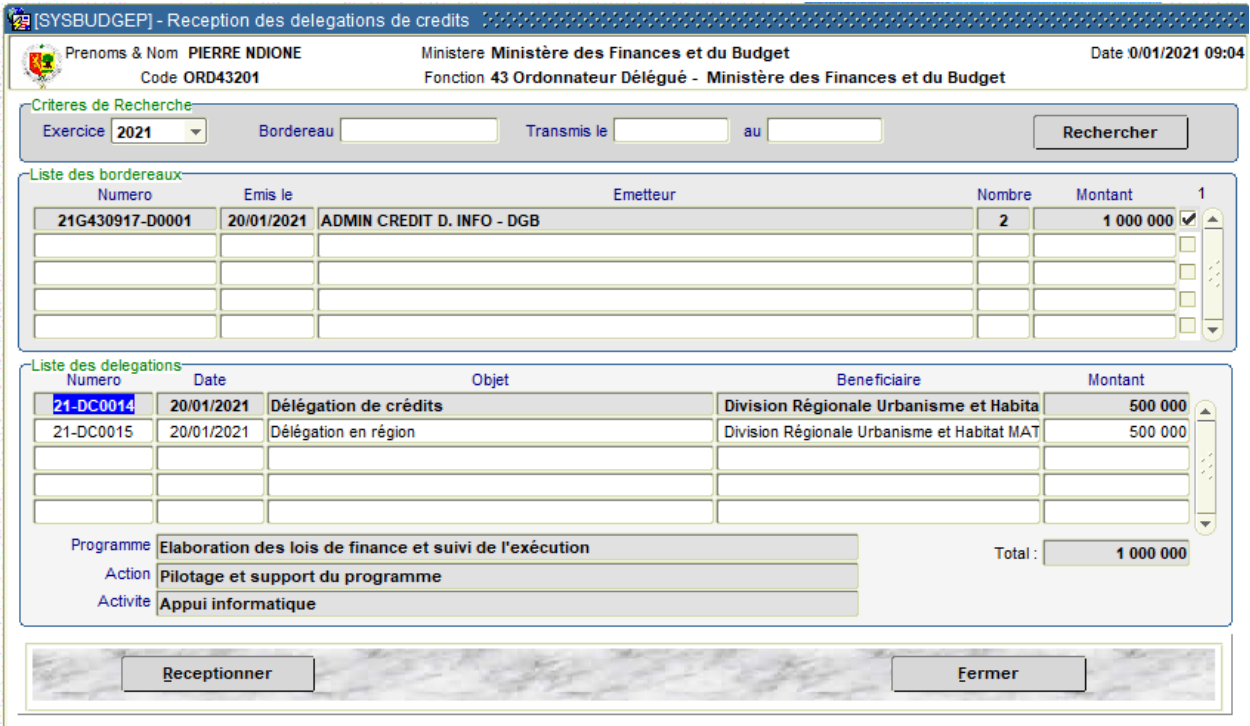

**Figure 27: Ecran de réception des délégations de crédits en région**

Tous les bordereaux à réceptionner sont affichés par défaut, qu'ils proviennent des GES ou des CB.

**3.** Sélectionner l'option « *Provenant du Gestionnaire* » pour afficher uniquement les bordereaux transmis par les GES, ou « *Provenant du Contrôleur* » pour afficher uniquement les bordereaux transmis par le CB.

**4.** Sélectionner les bordereaux à réceptionner en cliquant sur les cases à cocher correspondantes.

**5.** Cliquer sur le bouton **Réceptionner**. Une alerte confirme que la réception a été bien effectuée et invite l'OD à l'édition éventuelle du bordereau de réception.

## <span id="page-30-0"></span>**G.2- Transmission des délégations de crédits au CB ou rejet au GES**

Les délégations (en provenance des GES) réceptionnées par l'OD sont soumises au visa préalable du CB. De ce fait, après contrôle, l'OD doit les transmettre au CB via un bordereau ou les rejeter au GES en cas d'anomalie.

**1.** Accéder à l'écran de transmission des délégations à partir de la commande du menu **Operations exceptionnelles**→ **Délégations de crédits en région** → **Transmission vers CB ou rejet**

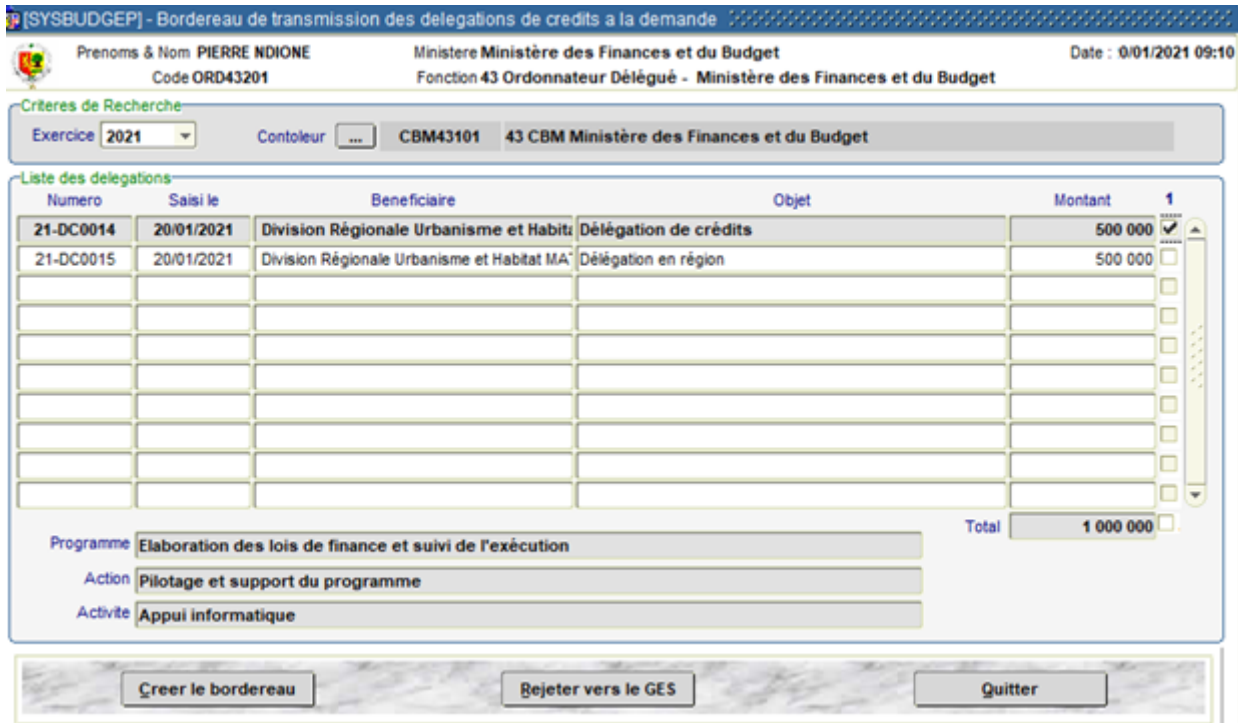

**Figure 28: Ecran de Transmission/Rejet de délégations par l'OD**

**2.** Choisir le contrôleur à qui les délégations doivent être transmises en cliquant sur le bouton Controleur .... La liste des délégations déjà réceptionnées s'affiche à cet effet.

- **3.** Pour transmettre des délégations de crédits au CB :
	- ➢ sélectionner les dossiers concernés en cliquant sur les cases à cocher correspondantes ;
- ➢ cliquer sur le bouton **Créer le bordereau**. Une alerte confirme la création du bordereau et invite l'OD à l'éditer (en original et copie, en original, en copie)
- **4.** Pour rejeter une délégation de crédits au GES :
	- ➢ sélectionner la ligne correspondante au dossier à rejeter ;
	- ➢ cliquer sur le bouton **Rejeter vers le GES**. Un écran s'affiche invitant l'OD à renseigner le type et le motif du rejet.
	- ➢ cliquer sur le bouton **Enregistrer** après avoir renseigné le type et le motif du rejet. La fiche de notification du rejet est générée automatiquement. Elle devra être jointe au dossier physique à retourner au GES.

# <span id="page-31-0"></span>**G.3- Traitement des rejets du CB**

Le CB peut refuser son visa en cas d'anomalie et rejeter la délégation à l'OD. Dans ce cas, l'OD devra satisfaire le rejet et repositionner la délégation ou rejeter la délégation au GES pour corrections.

**1.** Accéder à l'écran de traitement des rejets à partir de la commande du menu **Opérations exceptionnelles** → **Délégations de crédits en région** → **Traitement des rejets**

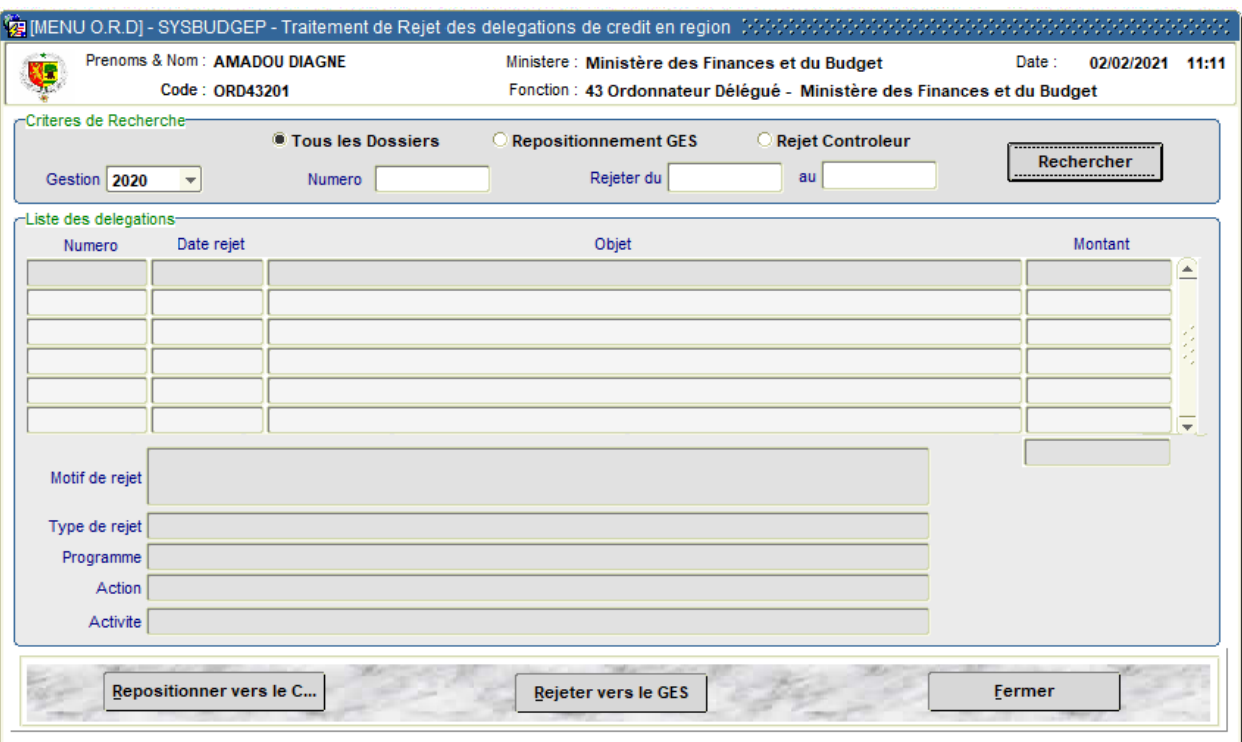

**Figure 29: Ecran de Traitement des rejets de délégations de crédits**

En fonction des critères de recherche choisis, l'écran affiche les rejets du CB suivants :

- ✓ ceux non encore traités par l'OD ;
- $\checkmark$  ceux rejetés par l'OD au GES mais dont ce dernier a repositionné après correction.

Deux cas de traitement se présentent :

 $\checkmark$  le rejet est satisfait et l'OD doit repositionner le dossier chez le CB ;

- ✓ l'OD rejette le dossier au GES afin que ce dernier apporte les corrections nécessaires.
- **2.** Pour repositionner une délégation de crédits après satisfaction du rejet :
	- ➢ sélectionner la ligne correspondant au BE à repositionner chez l'OD ;
	- ➢ cliquer sur le bouton **Repositionner vers le CB**. Un message confirme que le dossier a été retourné électroniquement au CB.
- **3.** Pour rejeter une délégation de crédits vers le GES à la suite du rejet du CB
	- ➢ sélectionner la ligne correspondant à la délégation de crédits à rejeter ;
	- ➢ cliquer sur le bouton **Rejeter vers le GES** (Voir la procédure de rejet d'une délégation de crédit décrite plus haut).

## <span id="page-32-0"></span>**G.4- Validation des délégations de crédits visées par le CB**

Les délégations de crédits visées par le CB sont retournées (via bordereau) à l'OD pour validation et notification.

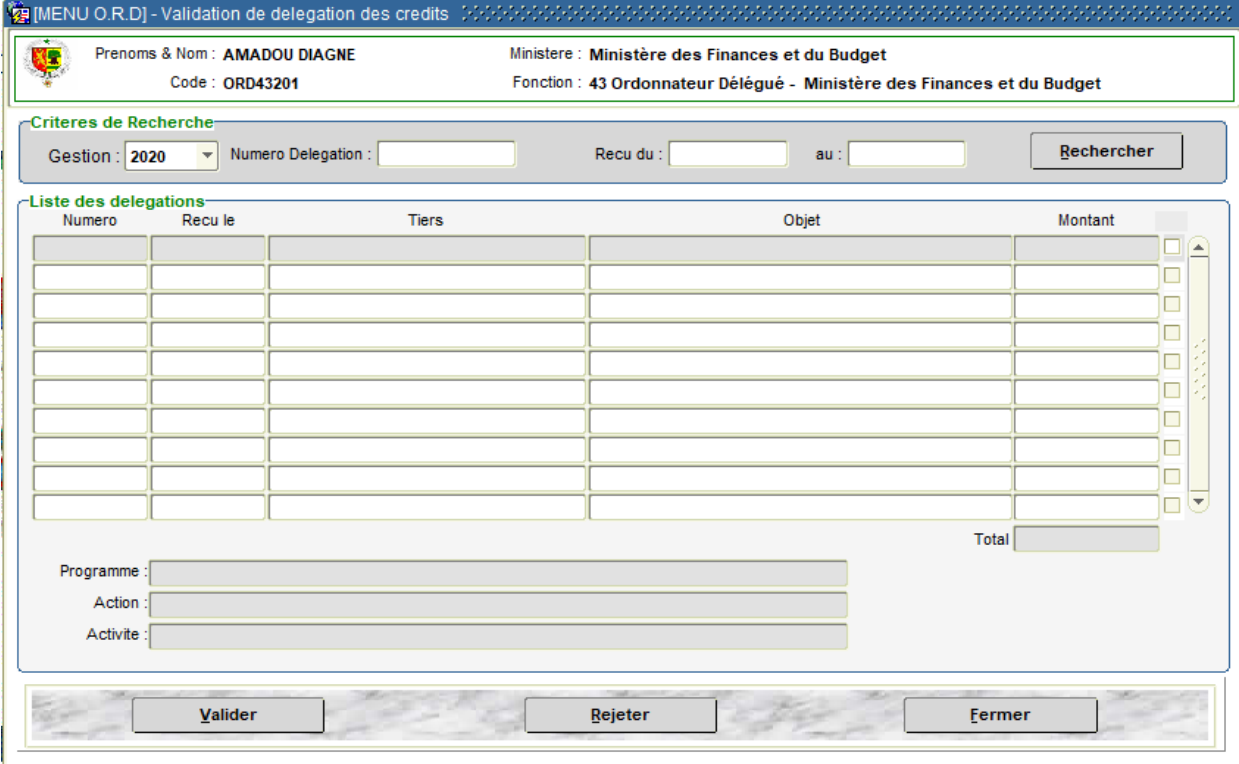

**Figure 30: Ecran de Validation des délégations par l'OD**

**1.** Accéder à l'écran de validation ci-dessus à partir de la commande du menu **Procédures exceptionnelles** → **Délégations de crédits en région** → **Validation** 

**2.** Cliquer sur le bouton **Rechercher** pour voir l'ensemble des délégations de crédits validées par le CB et réceptionnées par l'OD.

**3.** Sélectionner les délégations crédits à valider en cliquant sur les cases à cocher correspondantes.

**4.** Cliquer sur le bouton **Valider**. Un message confirme le succès de l'opération. A ce stade, les CP mobilisés dans les délégations crédits sont réservés.

## <span id="page-33-0"></span>**G.5- Annulation des délégations de crédits**

L'OD peut annuler une délégation qu'il a déjà validée mais dont l'exécution en région n'a pas été débutée.

**1.** Accéder à l'écran d'annulation à partir de la commande du menu **Procédures exceptionnelles** → **Délégations de crédits en région** → **Annulation**

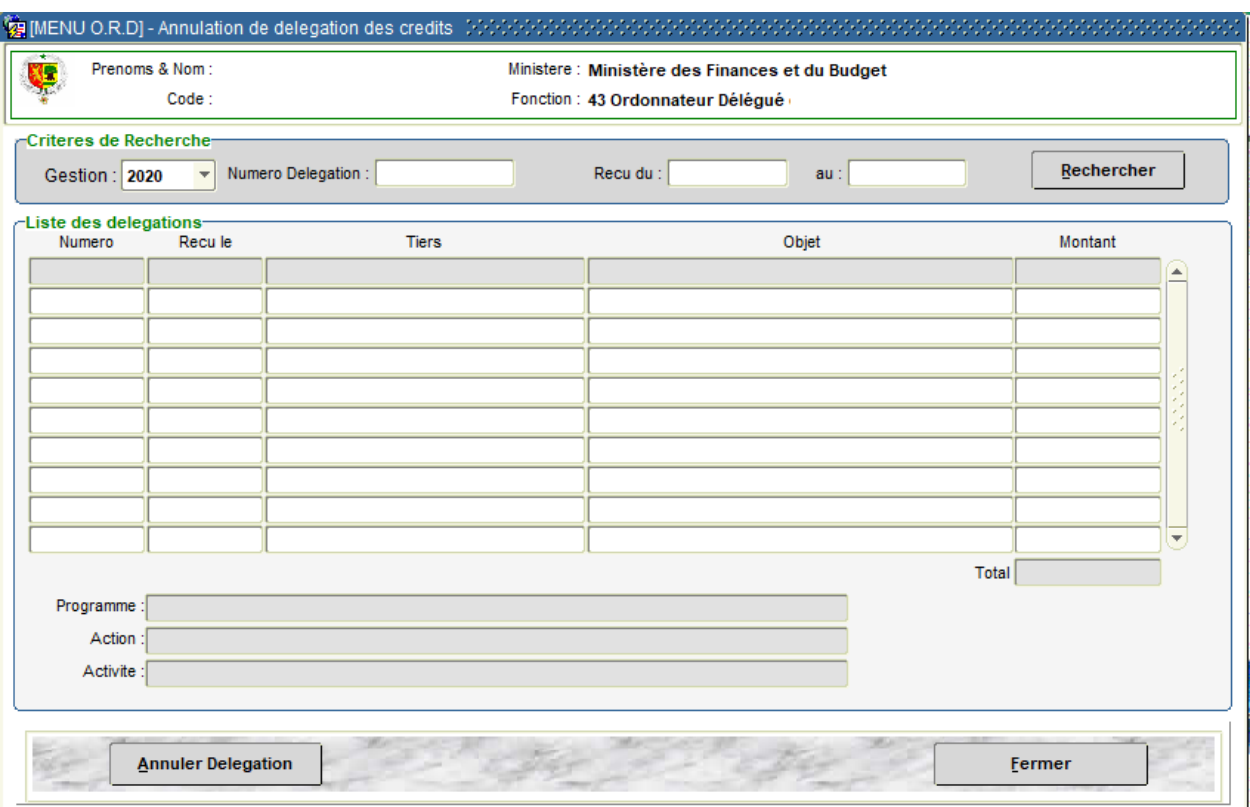

**Figure 31: Ecran d'Annulation d'une délégation de crédits par l'OD**

**2.** Cliquer sur le bouton **Rechercher** pour afficher les délégations de crédits susceptibles d'être annulées.

**3.** Cliquer sur le bouton **Annuler délégation**; une alerte demande à l'OD de confirmer l'annulation de l'opération; elle est irréversible en effet. En confirmant l'annulation, un 2<sup>ième</sup> message alerte que l'opération s'est bien effectuée.

A ce stade, les crédits qui étaient mobilisés pour la dépense redeviennent disponibles pour de nouvelles dépenses.

## <span id="page-33-1"></span>**G.6- Rééditions**

Les documents (Bordereau de réception, délégation régionale visée) générés lors du traitement des délégations de crédits en région peuvent être réédités. L'OD peut accéder aux écrans de réédition à partir de la commande du menu **Procédures exceptionnelles** → **Délégations de crédits en région** → **Rééditions**.

#### <span id="page-34-0"></span>**H- Autorisations d'Exécution (AE) à l'Etranger**

Les AE à l'Etranger sont établies au profit des services à l'étranger. Les OD concernés sont principalement ceux du Ministère des Affaires étrangères (postes diplomatiques) et du Ministère des Forcées armées (bureaux ou missions militaires). Elles peuvent être semestrielles, annuelles ou ponctuelles.

Dans le système, les GES saisissent les données, éditent les AE puis les transmettent (via bordereau) aux OD pour visa. Ces derniers après réception des bordereaux venant des GES et avant toute validation, soumettent les AE au visa préalable du CB.

Ainsi, les opérations de l'OD dans le traitement des AE consistent en :

- $\checkmark$  la réception des bordereaux venant des GES ;
- $\checkmark$  le contrôle puis la transmission des AE au CB ou leur rejet au GES pour corrections ;
- $\checkmark$  la validation des AE après visa des CB ;
- $\checkmark$  le traitement des rejets du CB ;
- ✓ la transmission des AE validées aux GES pour l'envoi par télex aux services à l'étranger.

#### <span id="page-34-1"></span>**H.1- Réception des AE à l'Etranger**

La réception ici concerne d'une part les AE saisies et transmises par les GES et d'autre part les AE visées et transmises par les CB. Le procédé s'effectue comme suit :

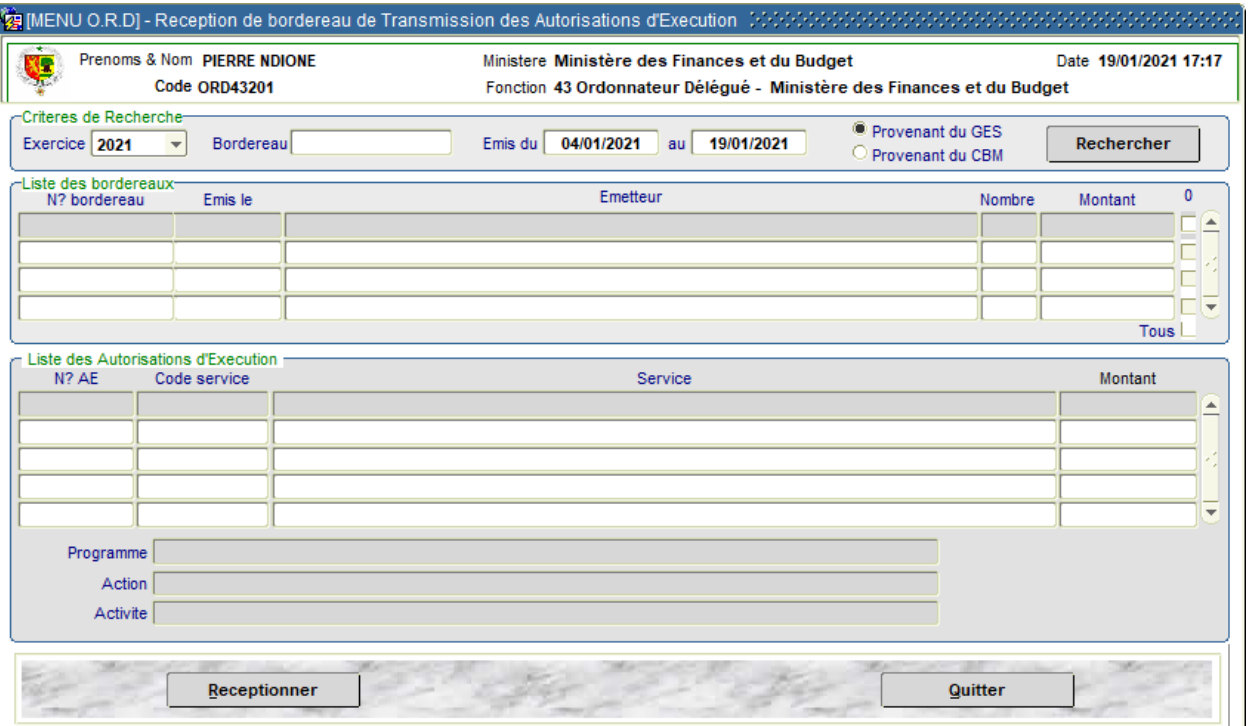

**Figure 32: Ecran de réception des bordereaux d'AE à l'Etranger**

**1.** Accéder à l'écran de réception ci-dessus à partir de la commande du menu **Procédures Exceptionnelles** → **AE à l'Etranger** → **Réception**

Tous les bordereaux à réceptionner sont affichés par défaut, qu'ils proviennent des GES ou des CB.

**2.** Sélectionner l'option « *Provenant du Gestionnaire* » pour afficher uniquement les bordereaux transmis par les GES, ou « *Provenant du Contrôleur* » pour afficher uniquement les bordereaux transmis par le CB.

**3.** Sélectionner les bordereaux à réceptionner en cliquant sur les cases à cocher correspondantes.

**4.** Cliquer sur le bouton **Réceptionner**. Une alerte confirme que la réception a été bien effectuée et invite l'OD à l'édition éventuelle du bordereau de réception.

# <span id="page-35-0"></span>**H.2- Transmission des AE à l'Etranger au CB ou rejet au GES**

Les AE à l'Etranger (en provenance des GES) réceptionnées par l'OD sont soumises au visa préalable du CB. A cet effet, après contrôle, l'OD doit les transmettre au CB via un bordereau ou les rejeter au GES en cas d'anomalie.

**1.** Accéder à l'écran de réception des BE à partir de la commande du menu **Procédures exceptionnelles** → **AE à l'Etranger** → **Transmission**→**vers CB** 

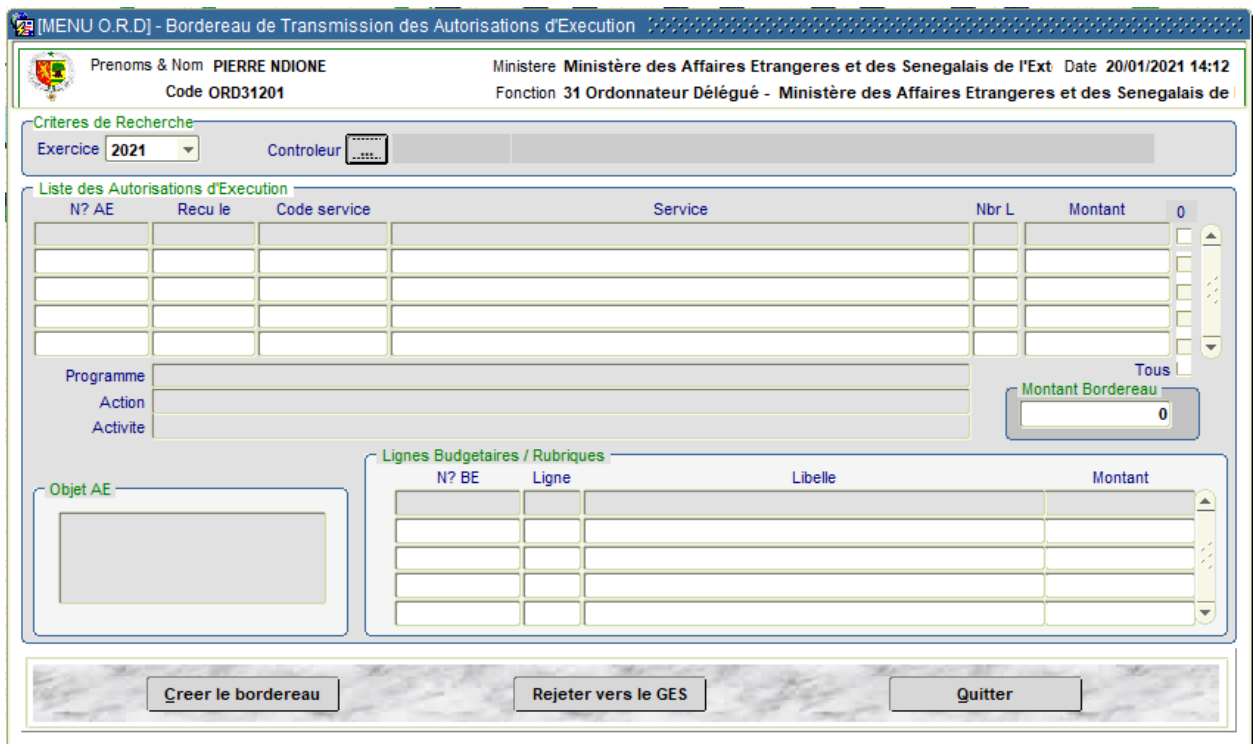

**Figure 33: Ecran de transmission/rejet d'AE par l'OD**

**2.** Choisir le CB à qui les dossiers doivent être transmis pour visa, en cliquant sur le bouton Controleur ... La liste des BE déjà réceptionnés s'affiche à cet effet.

### **3.** Pour transmettre au CB :

- ➢ sélectionner les dossiers concernés en cliquant sur les cases à cocher correspondantes ;
- ➢ cliquer sur le bouton **Créer le bordereau**. Une alerte confirme la création du bordereau et invite l'OD à l'éditer (en original et copie, en original, en copie).

## **4.** Pour rejeter au GES :

- ➢ sélectionner la ligne correspondante au dossier à rejeter ;
- ➢ cliquer sur le bouton **Rejeter vers le GES**. Un écran s'affiche invitant l'OD à renseigner le type et le motif du rejet.
- ➢ cliquer sur le bouton **Enregistrer** après avoir renseigné le type et le motif du rejet. La fiche de notification du rejet est générée automatiquement. Elle devra être jointe au dossier physique à retourner au GES.

# <span id="page-36-0"></span>**H.3- Traitement des rejets du CB**

Le CB peut refuser son visa en cas d'anomalie et rejeter l'AE à l'OD. Dans ce cas, l'OD devra satisfaire le rejet et repositionner ou rejeter l'AE au GES pour corrections.

## <span id="page-36-1"></span>**H.4- Validation des AE par l'OD**

Après réception des AE visées par le CB, l'OD effectue la validation.

**1.** Accéder à l'écran de validation à partir de la commande du menu **Procédures exceptionnelles** → **AE à l'Etranger** → **Validation** 

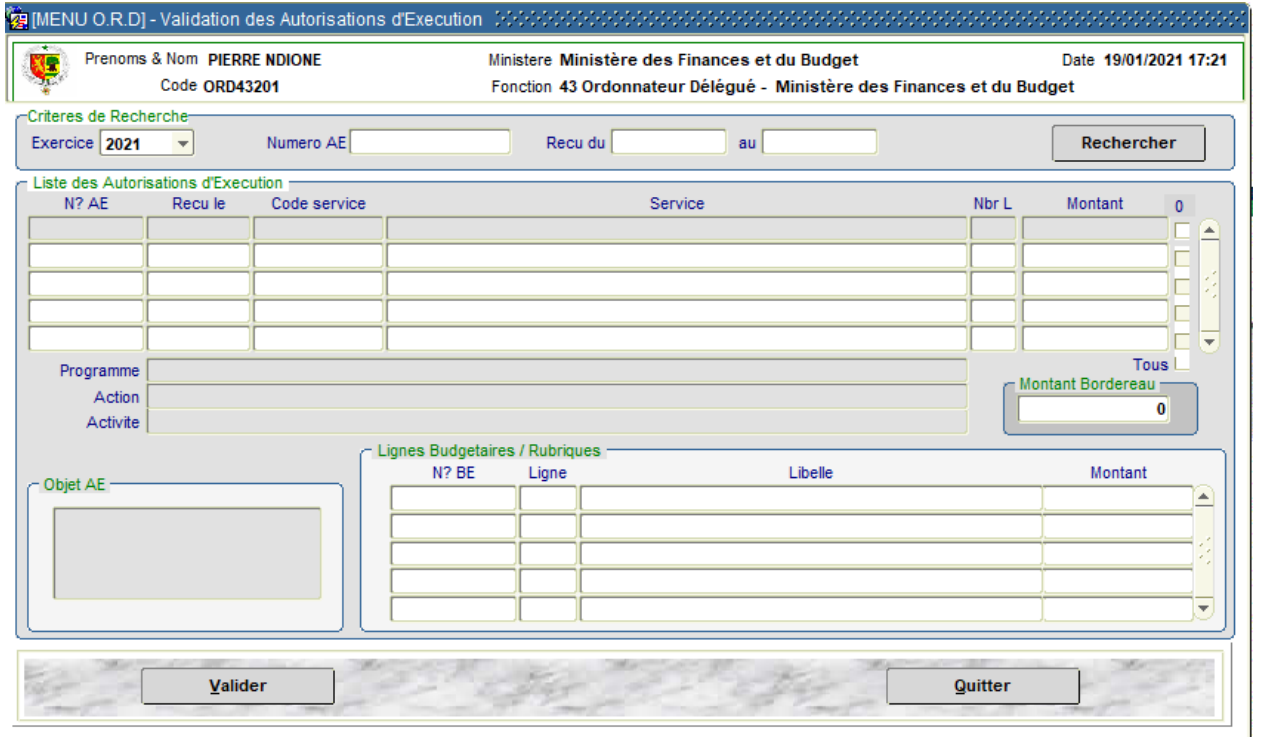

**Figure 34: Ecran de validation d'AE à l'Etranger par l'OD**

**2.** Cliquer sur le bouton **Rechercher** pour voir l'ensemble des AE à l'Etranger validées par le CB et réceptionnées par l'OD.

**3.** Sélectionner les dossiers à valider en cliquant sur les cases à cocher correspondantes.

**4.** Cliquer sur le bouton **Valider**, un message confirme le succès de l'opération. A ce stade, les CP mobilisés pour la dépense sont réservés.

## <span id="page-37-0"></span>**H.5- Transmission des AE au gestionnaire**

Les AE validées par l'OD sont transmises au GES pour envoi aux services à l'étranger par télex.

**1.** Accéder à l'écran de réception des BE à partir de la commande du menu **Procédures exceptionnelles** → **AE à l'Etranger** → **Transmission**→ **vers Gestionnaire** 

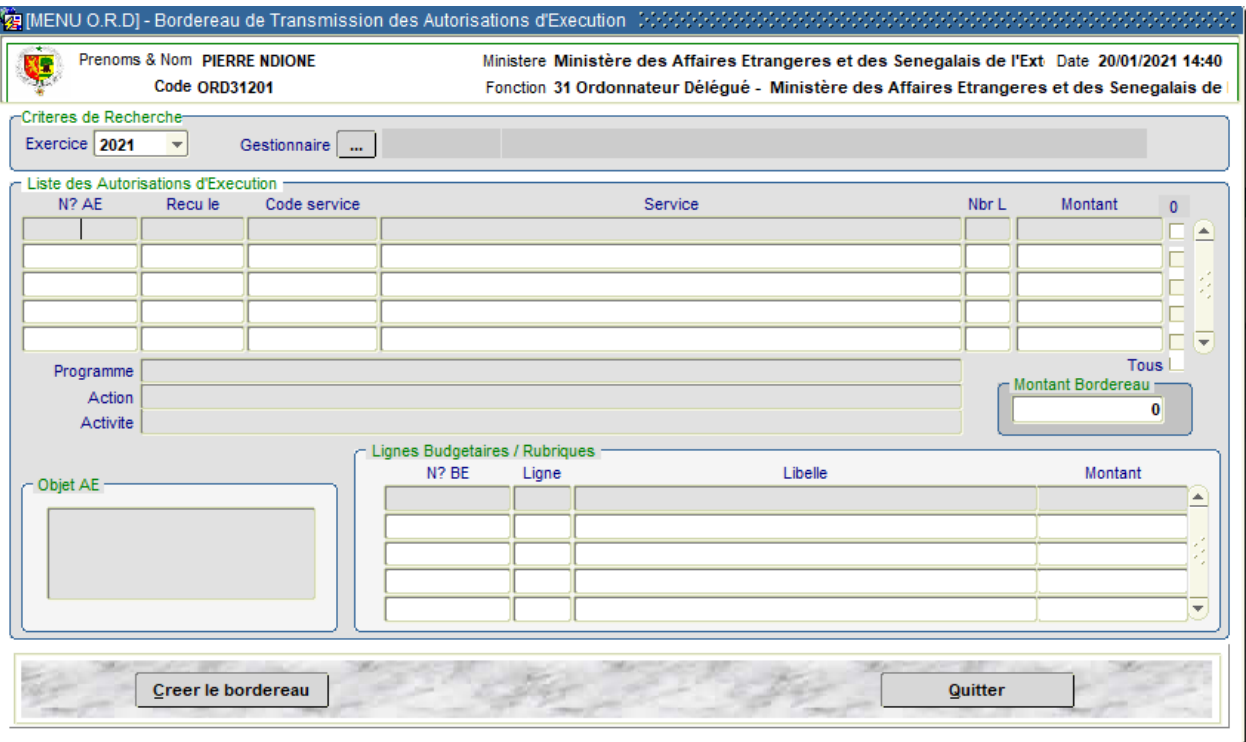

**Figure 35: Ecran de transmission AE à l'Etranger au Gestionnaire**

**2.** Choisir le Gestionnaire à qui les AE déjà validées par l'OD doivent être transmises pour envoi aux services à l'Etranger par Télex, en cliquant sur le bouton Gestionnaire ......... La liste des AE déià validées s'affiche à cet effet.

**3.** Sélectionner les dossiers concernés en cliquant sur les cases à cocher correspondantes.

**4.** Cliquer sur le bouton **Créer le bordereau**. Une alerte confirme la création du bordereau et invite l'OD à l'éditer (en original et copie, en original, en copie).

## <span id="page-37-1"></span>**H.6- Annulation d'une AE**

L'OD peut annuler une AE qu'il a déjà validée mais non encore transmise au GES.

## <span id="page-38-0"></span>**H.7- Régularisation d'une AE à l'étranger**

La régularisation des AE à l'étranger s'effectue par l'émission de BE. Les opérations de l'OD dans cette phase s'effectuent de la même manière que pour les engagements comptables (voir gestion des engagements comptables).

## <span id="page-38-1"></span>**H.8- Rééditions**

Les documents (Bordereau de réception, Bordereau de transmission) générés lors du traitement des AE à l'Etranger peuvent être réédités. L'OD peut accéder aux écrans de réédition à partir du menu **Procédures exceptionnelles** → **AE à l'Etranger** → **Rééditions**.

#### <span id="page-39-0"></span>**I- Gestion des liquidations**

La liquidation des engagements comptables intervient après service fait.

Les GES préparent les dossiers de liquidation, effectuent les saisies dans le système puis transmettent les dossiers à l'OD pour validation de la liquidation.

La liquidation est sanctionnée par un mandat de paiement émis par l'OD.

## <span id="page-39-1"></span>**I.1- Réception des dossiers de liquidation**

Les dossiers de liquidation transmis par le GES sont réceptionnés par l'OD avant tout traitement.

**1.** Accéder à l'écran de réception des bordereaux de dossiers de liquidation à partir de la commande du menu **Liquidation** → **Réception**

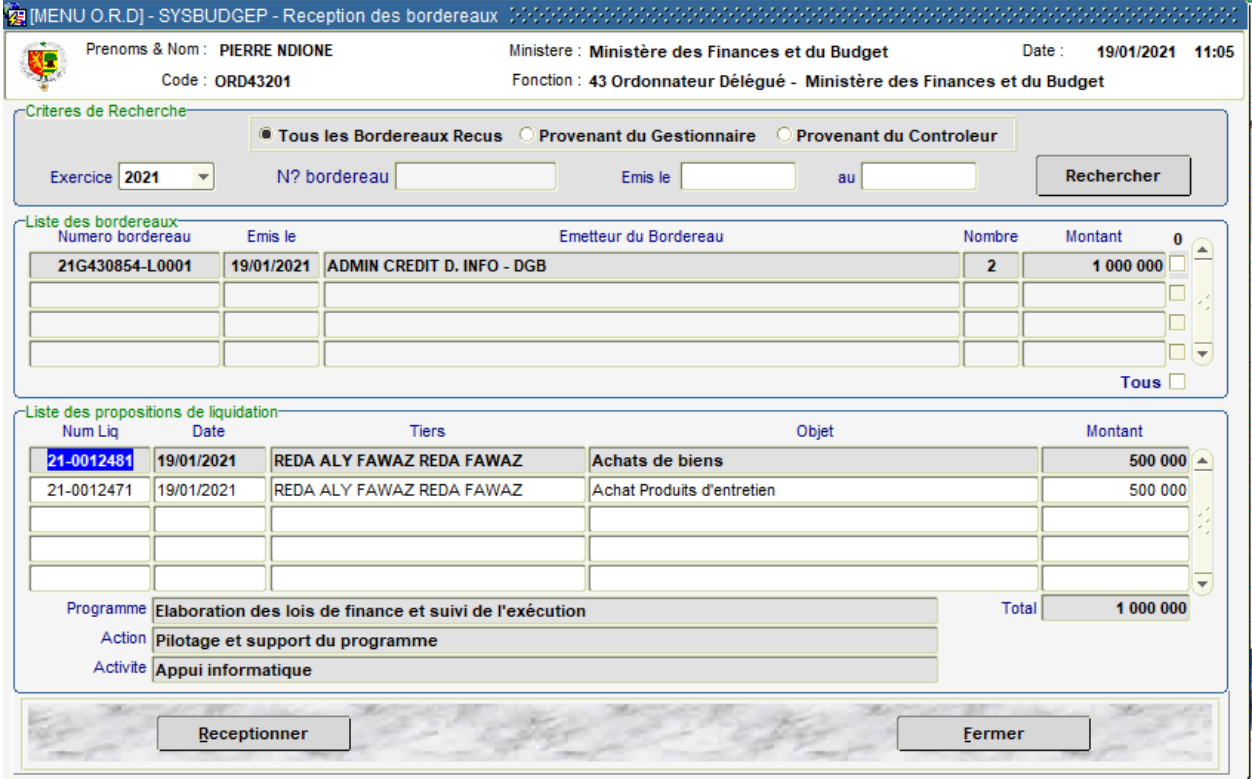

**Figure 36 : Ecran de réception bordereaux de dossier de liquidation**

L'écran affiche par défaut tous les bordereaux des GES non encore réceptionnés. Lorsqu'un bordereau est sélectionné, les dossiers de liquidations qu'il transmet s'affichent dans le 2<sup>ième</sup> tableau de l'écran.

**3.** Sélectionner l'option « *Provenant du Gestionnaire* » pour afficher les bordereaux transmis par les GES, ou « Provenant du Contrôleur » pour afficher les bordereaux transmis par le CB.

**4.** Sélectionner les bordereaux à réceptionner en cliquant sur les cases à cocher correspondantes puis cliquer sur le bouton **Réceptionner** .Une alerte confirme que la réception a été bien effectuée s'affiche, et invite l'OD à l'édition éventuelle du bordereau de réception.

## <span id="page-40-0"></span>**I.2- Transmission des dossiers de liquidation (DL) au CB ou rejet au GES**

Les dossiers de liquidation (en provenance des GES) réceptionnés par l'OD sont soumis au visa préalable du CB. A cet effet, après contrôle, l'OD doit les transmettre au CB via un bordereau ou les rejeter au GES en cas d'anomalie.

**1.** Accéder à l'écran de transmission des DL à partir de la commande du menu **Liquidation** → **Transmission**

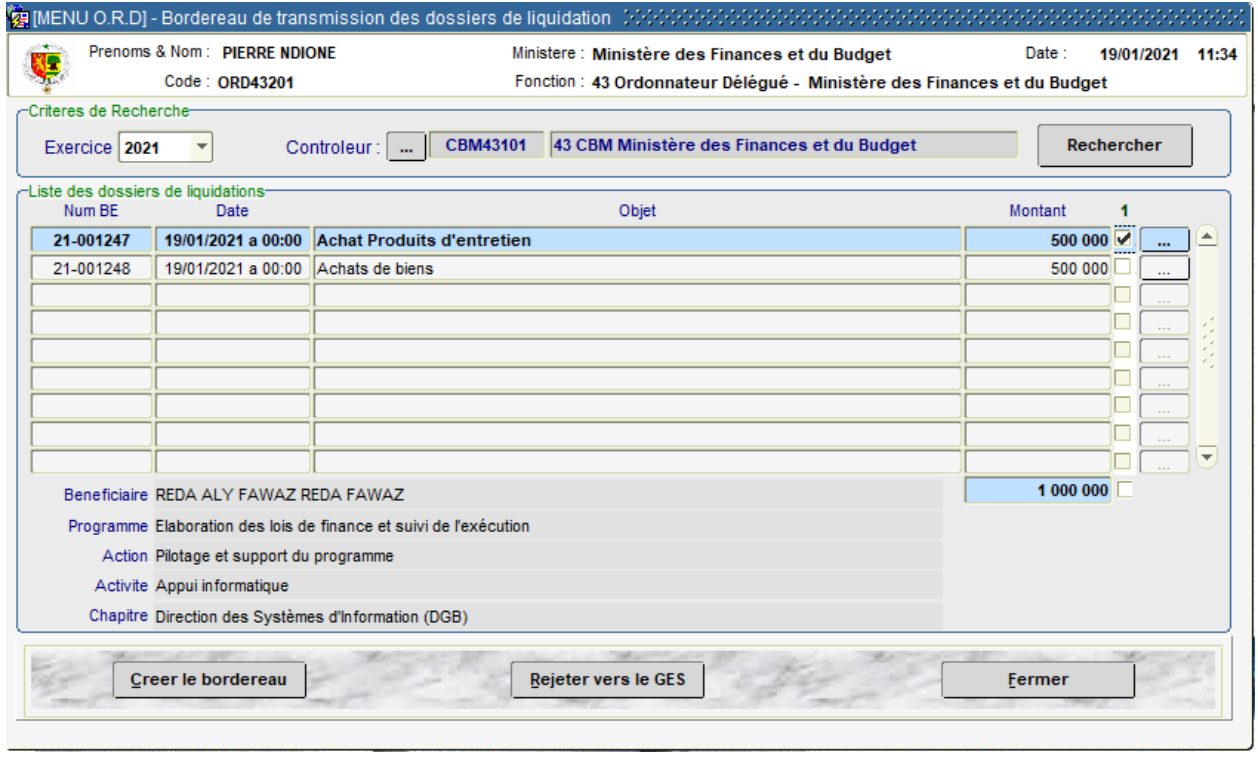

**Figure 37: Ecran de transmission/rejet des bordereaux de dossier de liquidation**

**2.** Choisir le CB à qui les dossiers de liquidation doivent être transmis en cliquant sur le bouton

Controleur **....** La liste des dossiers de liquidation à transmettre s'affiche. L'OD devra effectuer les contrôles nécessaires sur les DL. Le bouton détails (« … ») à l'extrême droite de chaque ligne permet de visualiser toutes les informations enregistrées sur un DL donné.

- **3.** Pour transmettre au CB :
	- ➢ sélectionner les dossiers concernés en cliquant sur les cases à cocher correspondantes ;
	- ➢ cliquer sur le bouton **Créer le bordereau**. Une alerte confirme la création du bordereau et invite l'OD à l'éditer (en original et copie, en original, en copie)

#### **4.** Pour rejeter au GES :

- ➢ sélectionner la ligne correspondante au dossier à rejeter ;
- ➢ cliquer sur le bouton **Rejeter vers le GES**. Un écran s'affiche invitant l'OD à renseigner le type et le motif du rejet.
- ➢ cliquer sur le bouton **Valider** de cet écran après avoir renseigné le type et le motif du rejet. La fiche de notification du rejet est générée automatiquement. Elle devra être jointe au dossier physique à retourner au GES.

## <span id="page-41-0"></span>**I.3- Traitement des rejets du CB**

Le CB peut ne pas viser le dossier de liquidation en cas d'anomalie et rejeter le dossier à l'OD. Dans ce cas, l'OD devra satisfaire le rejet et repositionner le dossier de liquidation ou rejeter le dossier de liquidation au GES pour corrections.

**1.** Accéder à l'écran de traitement des rejets à partir de la commande du menu **Liquidation** → **Traitement des rejets**

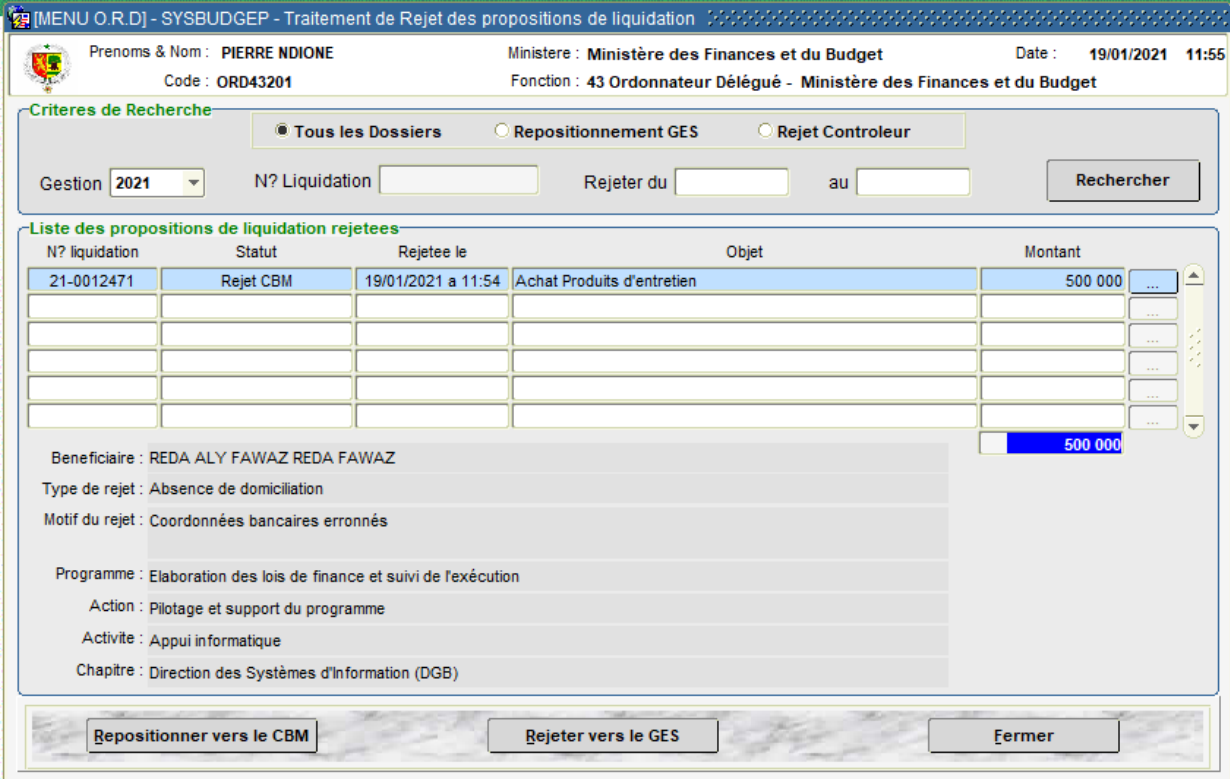

**Figure 38: Ecran de traitement des dossiers de liquidation rejetés par le CB**

En fonction des critères de recherche choisis, l'écran affiche les rejets du CB suivant :

- $\checkmark$  ceux non encore traités par l'OD ;
- $\checkmark$  ceux rejetés par l'OD au GES mais dont ce dernier a repositionné après correction.

Deux cas de traitement se présentent : i) le rejet est satisfait et l'OD doit repositionner le dossier chez le CB ; ii) l'OD rejette le dossier au GES afin que ce dernier apporte les corrections nécessaires.

- **2.** Pour repositionner le DL après satisfaction du rejet :
	- ➢ sélectionner la ligne correspondant au DL à repositionner chez le CB ;
	- ➢ cliquer sur le bouton **Repositionner vers le CB**. Un message confirme que le dossier a été retourné électroniquement au CB.
- **3.** Pour rejeter un DL vers le GES à la suite du rejet du CB
	- ➢ sélectionner la ligne correspondant au DL à rejeter ;
	- ➢ cliquer sur le bouton **Rejeter vers le GES** (voir la procédure de rejet d'un DL décrit plus haut).

## <span id="page-42-0"></span>**I.4- Validation des dossiers de liquidation par l'OD**

Après réception des BE visés par le CB, l'OD effectue la validation.

**1.** Accéder à l'écran de validation des DL à partir de la commande du menu **Liquidation** → **Validation**

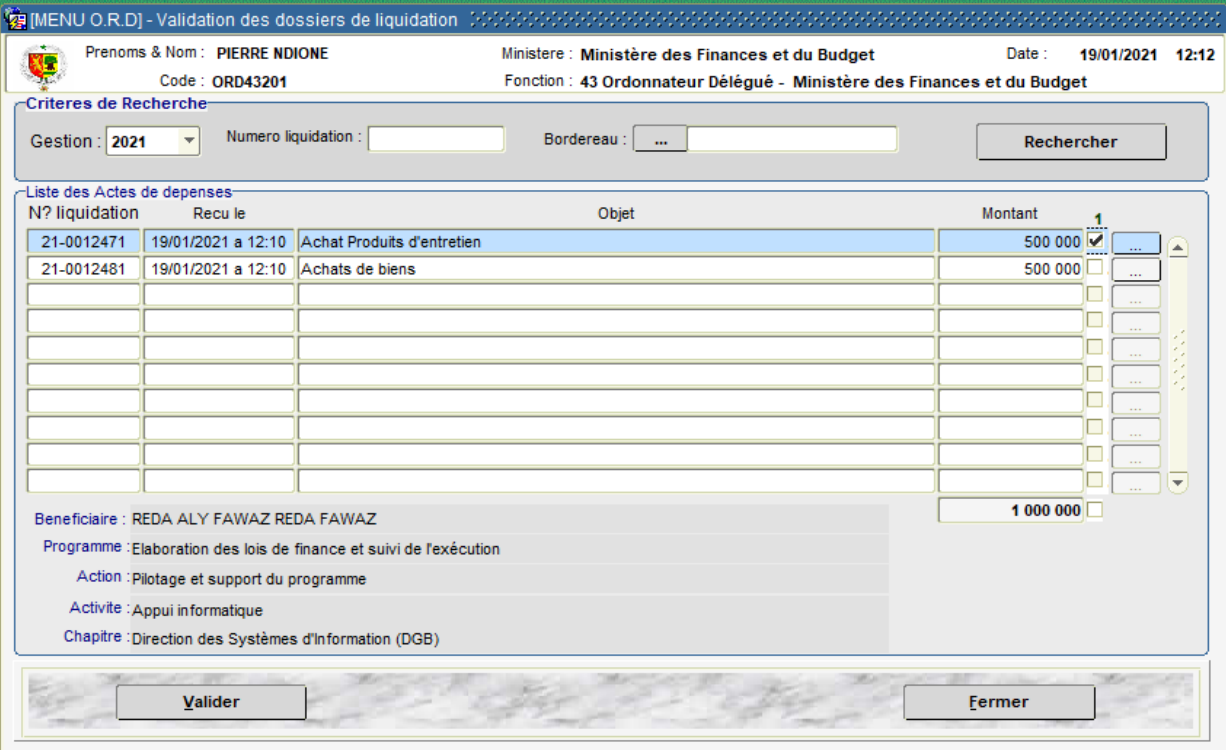

**Figure 39: Ecran de validation de dossiers de liquidation par l'OD**

**2.** Cliquer sur le bouton **Rechercher** pour voir l'ensemble des DL validés par le CB et réceptionnés par l'OD.

**3.** Sélectionner les DL à valider en cliquant sur les cases à cocher correspondantes.

**4.** Cliquer sur le bouton **Valider**. Un message confirme le succès de l'opération et un mandat de paiement est émis (et est prêt à l'impression). A ce stade, les CP mobilisés pour la dépense sont liquidés par l'OD.

#### <span id="page-42-1"></span>**I.5- Annulation d'une liquidation**

Les liquidations validées par l'OD (mandat émis) peuvent faire l'objet d'annulation lorsque l'ordonnancement n'est pas intervenu. Annuler une liquidation revient donc à annuler un mandat de paiement (voir Annulation d'un mandat au point **J.3**)

#### <span id="page-42-2"></span>**I.6- Rééditons**

Les documents (Bordereau de réception, Bordereau de transmission, Fiche de rejet, mandat de paiement) générés lors du traitement des liquidations peuvent être réédités. L'OD peut accéder aux écrans de réédition à partir de la commande du menu **Liquidation** → **Réédition**.

#### <span id="page-43-0"></span>**J- Gestion des ordonnancements**

L'ordonnancement intervient après la liquidation, c'est-à-dire après la génération du mandat de paiement ou de régularisation à partir du Système.

Les opérations d'ordonnancement consistent en :

- ✓ émettre le bordereau de transmission vers le Comptable. Ledit bordereau émis par l'OD matérialise l'ordonnancement.
- ✓ traiter les rejets des comptables.
- ✓ annuler les mandats rejetés par le Comptable.

#### <span id="page-43-1"></span>**J.1- Ordonnancement ou Transmission des mandats au Comptable**

Les mandats émis par l'OD sont transmis par bordereau au Comptable pour prise en charge et paiement ou régularisation.

**1.** Accéder à l'écran de transmission des mandats à partir de la commande du menu **Ordonnancement** → **Transmission**

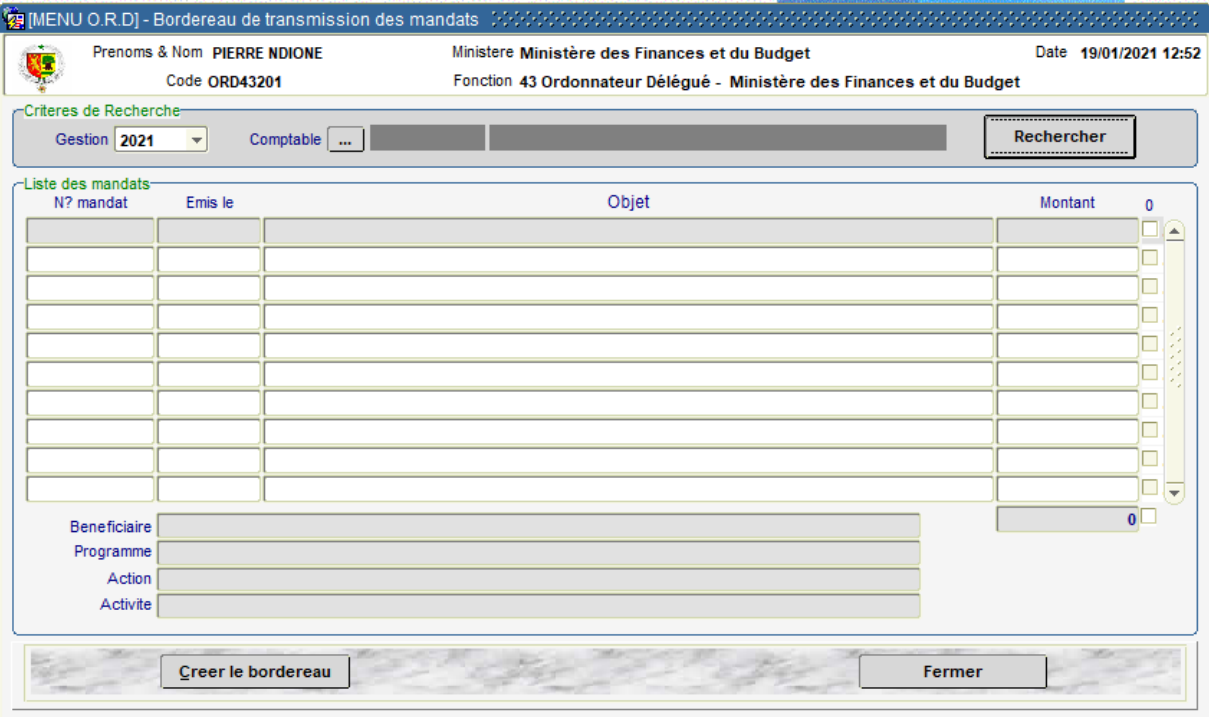

**Figure 40: Ecran d'ordonnancement des mandats de paiement** 

2. Sélectionner le Comptable Payeur assignataire en cliquant sur le bouton Comptable - La liste des mandats à ordonnancer s'affiche.

**3.** Sélectionner les mandats à ordonnancer en cliquant sur les cases à cocher correspondantes.

**5.** Cliquer sur le bouton **Créer le bordereau** Une alerte confirme que le bordereau de transmission a été créé avec succès et invite l'OD à l'éditer. Ce bordereau est joint au dossier d'ordonnancement à envoyer physiquement au Trésor.

## <span id="page-44-0"></span>**J.2- Traitement des rejets du Comptable**

Le comptable peut refuser le visa d'un mandat de paiement en cas d'anomalie et effectuer un rejet à l'OD à cet effet.

L'OD devra dès lors satisfaire le rejet puis repositionner le mandat. Il peut aussi procéder à l'annulation si le mandat est devenu sans objet.

Pour repositionner un rejet :

**1.** Accéder à l'écran de traitement des rejets du Comptable à partir de la commande du menu **Ordonnancement** → **Traitement des rejets** → **Mandat**

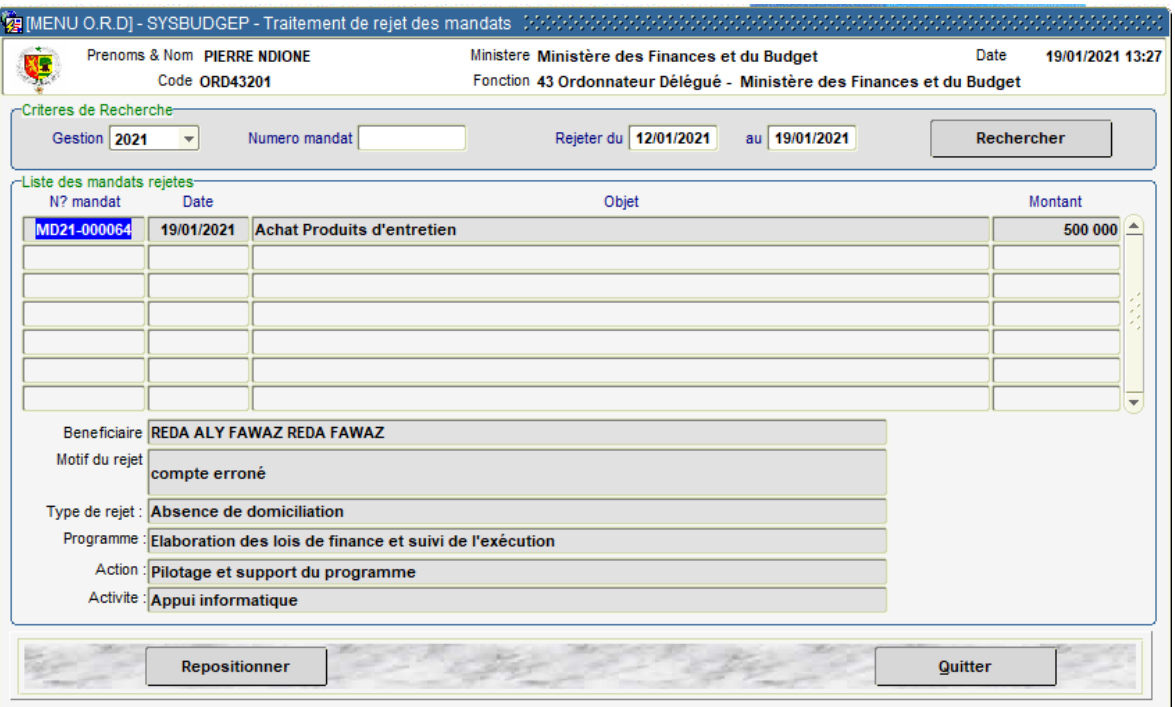

**Figure 41: Ecran de Traitement des mandats rejetés par le CB**

Tous les rejets des comptables non encore traités s'affichent par défaut.

**2.** Sélectionner le mandat à repositionner.

**3.** Cliquer sur le bouton **Repositionner**. L'écran ci-dessous s'affiche pour le renseignement des informations sur la satisfaction du rejet.

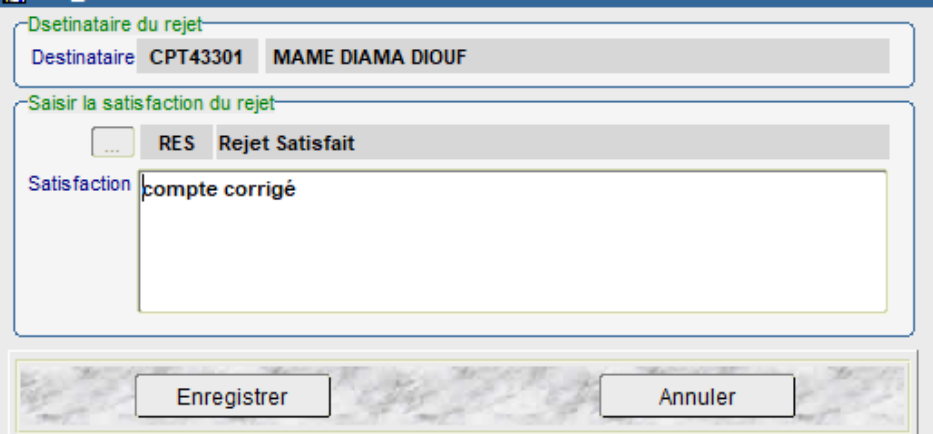

**Figure 42: Ecran de Repositionnement d'un mandat dont le rejet est satisfait**

**4.** Cliquer sur le bouton **Enregistrer** après avoir saisi les informations sur la satisfaction du rejet. Le mandat est retourné au comptable et une fiche de notification de la satisfaction du rejet est générée.

## <span id="page-45-0"></span>**J.3- Annulation d'un mandat**

L'annulation des mandats par l'OD concerne ceux non encore ordonnancés et ceux rejetés par le Comptable après ordonnancement.

**1.** Accéder à l'écran d'annulation des mandats à partir de la commande du menu **Ordonnancement** → **Annulation de Mandat**

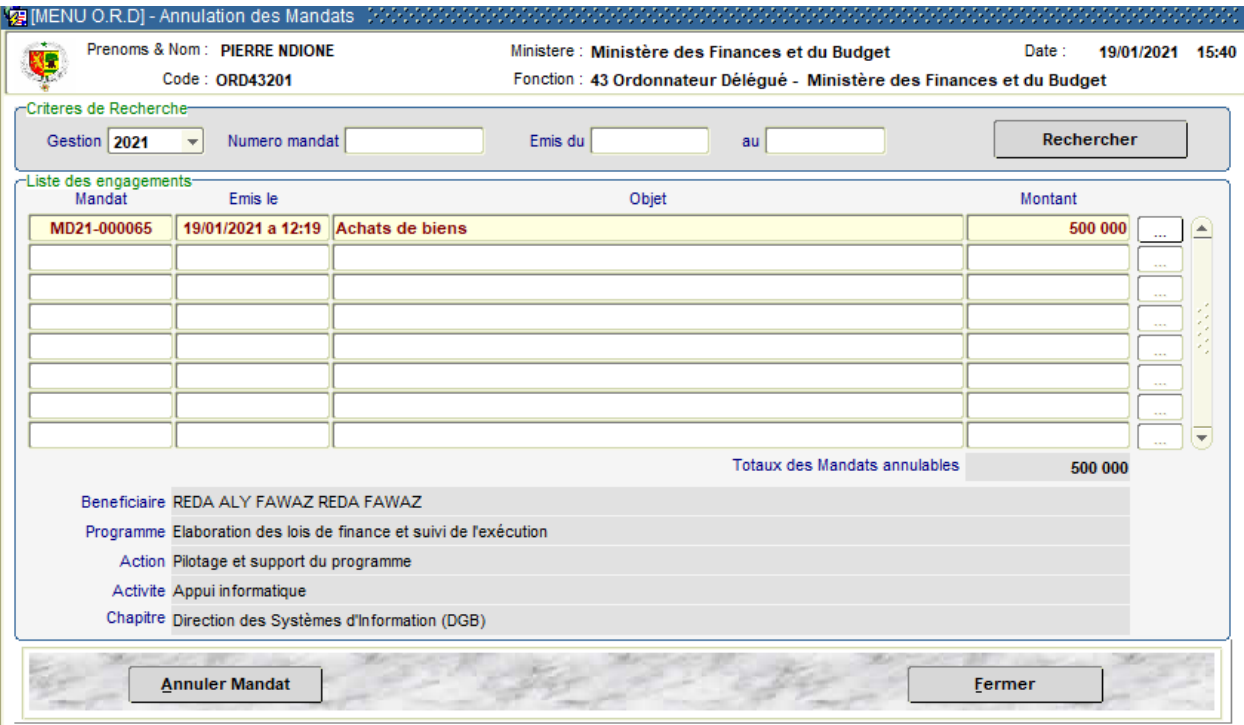

**Figure 43: Ecran d'annulation d'un mandat par l'OD**

**2.** Cliquer sur le bouton **Rechercher** pour afficher les mandants pouvant être annulés.

**3.** Sélectionner la ligne correspondant au mandat à annuler

**4.** Cliquer sur le bouton **Annuler Mandat**. L'écran ci-dessous s'affiche et demande à l'OD de confirmer l'annulation du mandat en question.

**5**. Cliquer sur le bouton **Confirmer Annulation** de cet écran pour annuler effectivement le mandat. Un message confirme que le mandat a bien été annulé.

A ce stade, un retour en arrière n'est plus possible, le mandat est définitivement annulé ainsi que la liquidation dont il découle.

*SYSBUDGEP - Exécution des dépenses* : Manuel utilisateur de l'Ordonnateur

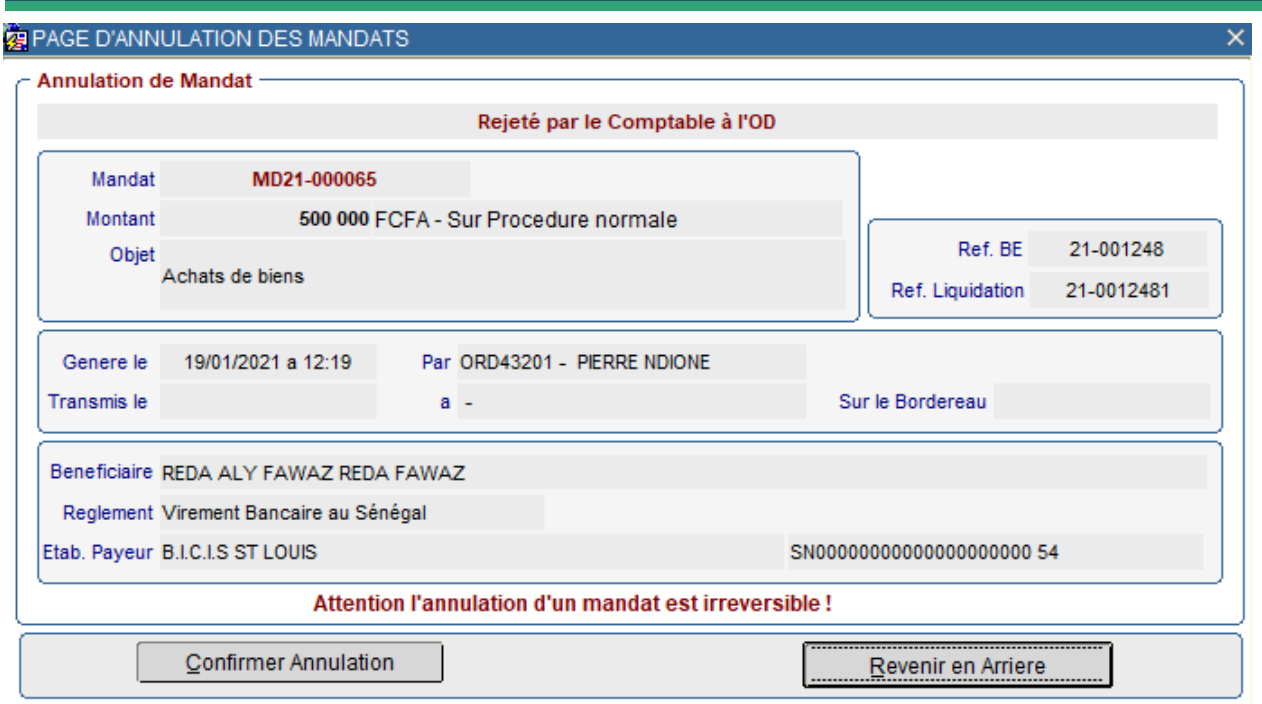

**Figure 44: Ecran de Confirmation de l'annulation d'un mandat**

## <span id="page-46-0"></span>**J.4- Rééditons**

Les documents (Bordereau de transmission du mandat vers le comptable, Fiche de satisfaction de rejet, …) générés lors du traitement des mandats peuvent être réédités.

L'OD peut accéder aux écrans de réédition à partir du menu **Ordonnancement** →**Rééditions**.

#### <span id="page-47-0"></span>**K- Etats de suivi et Reporting**

Quelques états et situations les plus usuels :

- ✓ Situation pour le suivi d'un dossier de dépense, aller à **Consultation/Edition** → **Dossier de dépense** :
	- o pour projet de marché : → **BE, Projet de marché**.
	- o pour le suivi d'un engagement Juridique : → **Engagement Juridique**.
	- o pour un BE, DL et Mandat : → **BE, Liq. et ordonanc.**.
	- o pour une avance et ses régularisations : → **Avances et leurs régularisations**.
	- o pour une délégation de crédits en région : → **Délégation de crédits en région**.
- ✓ Journal des engagements Juridiques : **Consultation/Edition** → **Journaux** → **Engagements Juridiques**
- ✓ Journal des engagements comptables : **Consultation/Edition** → **Journaux** → **Dossiers engagements comptables**
- ✓ Journal des liquidations : **Consultation/Edition** → **Journaux**→**Dossiers liquidations**
- ✓ Journal des engagements ordonnancements : **Consultation/Edition** → **Journaux**→**Mandats**
- ✓ Situation d'une imputation budgétaire : **Consultation/Edition** → **Imputation ou destination**
- ✓ Situation d'exécution AE/CP (agrégées ou détaillées) : **Consultation/Edition** → **Situation d'Exécution AE/CP**
- ✓ Notification des AE/CP inscrits dans la LFI et LFR : **Notification AE/CP** :
	- o pour un Ministère ou Institution (global ou décomposé) : → **Section**
	- o pour un Programme (global ou décomposé) : → **Programme**
	- o pour une Action (décomposé Activité et/ou chapitre et/ou ligne) : → **Action**
	- o pour une Activité (décomposé par chapitre et/ou par ligne) : → **Activité**
	- o pour un Chapitre (décomposé par par ligne) : → **Chapitre**

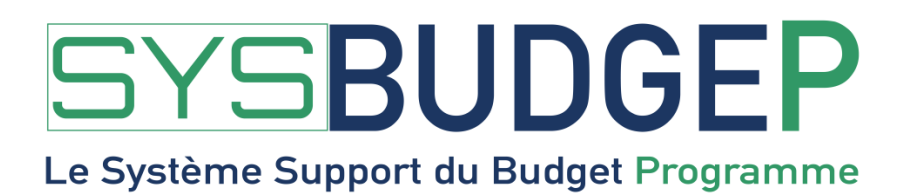